AcerPower/MV

Pentium Midi Tower System (V35)

# **Benutzerhandbuch**

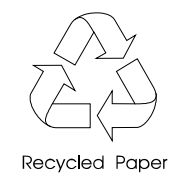

Acer Computer GmbH Kornkamp 4 22926 Ahrensburg

## Copyright

Copyright © 1996 by Acer Computer GmbH (Acer). Alle Rechte vorbehalten. Das hier vorliegende Dokument und die in ihm enthaltenen Informationen unterliegen dem Urheberrecht und dürfen ebenso wie die in dieser Dokumentation beschriebenen Produkte ohne die ausdrückliche schriftliche Genehmigung von Acer weder vollständig noch teilweise in irgendeiner Form gespeichert, wiedergegeben, vervielfältigt oder reproduziert werden.

#### Haftungsausschluß

Acer übernimmt keine Garantie für die Richtigkeit der Informationen, die sich auf technische Eigenschaften, die Verwendung des Produktes für einen bestimmten Zweck sowie die hier vorliegende Dokumentation beziehen. Dieses gilt auch für die mit dem Produkt ausgelieferte und in dieser Dokumentation beschriebene Software, für deren Richtigkeit Acer keine Garantie übernimmt. Erweist sich die Software nach dem Kauf als fehlerhaft, so übernimmt der Käufer und nicht Acer, ihr Verteiler oder ihr Händler die vollen Kosten für Wartung und Reparatur, die hierdurch verursacht worden sind. Das in dieser Dokumentation beschriebene Produkt, dessen Zubehör und die mit diesem Produkt ausgelieferte Software unterliegen einer ständigen Verbesserung und Weiterentwicklung. Aus diesem Grund behält sich Acer das Recht vor, Komponenten, Zubehör, technische Spezifikationen, Software sowie die hier vorliegende Dokumentation des Produktes ohne vorherige Ankündigung jederzeit zu ändern.

1. Auflage, Copyright ©1996 by Acer Computer GmbH

IBM und PS/2 sind eingetragene Warenzeichen der International Business Machines Corporation.

Intel ist ein eingetragenes Warenzeichen der Intel Corporation.

MS-DOS ist ein eingetragenes Warenzeichen der Microsoft Corporation.

Andere Marken und Produktnamen sind Warenzeichen und/oder eingetragene Warenzeichen der entsprechenden Eigentümer.

# **WICHTIGE SICHERHEITSANWEISUNGEN**

- 1. Um einen sicheren und zuverlässigen Betrieb Ihres Computers zu gewährleisten, lesen Sie diese Anweisungen bitte sorgfältig durch, und beachten Sie sie bei der Handhabung Ihres Gerätes.
- 2. Befolgen Sie bitte alle auf dem Computer angebrachten Warnhinweise und Anweisungen.
- 3. Prüfen Sie zunächst, ob die auf dem Typenschild an der Rückseite des Computers angegebene Netzspannung mit der örtlichen Netzspannung übereinstimmt. Der Computer darf nur mit der auf diesem Typenschild angegebenen Netzspannung betrieben werden.
- 4. Ziehen Sie vor dem Reinigen des Computers den Netzstecker. Benutzen Sie zur Reinigung der Gehäuseoberfläche ein trockenes oder leicht mit Wasser angefeuchtetes Tuch. Achten Sie aber darauf, daß bei der Reinigung keine Feuchtigkeit in das Geräteinnere gelangt. Verwenden Sie keine Flüssig- oder Sprayreiniger, die zu einer Beschädigung der Gehäuseoberfläche führen könnten. Die Reinigung des Geräteinneren sollte ausschließlich dem geschulten Servicepersonal vorbehalten bleiben.
- 5. Um den Computer vor Überhitzung zu schützen, dürfen die der Belüftung dienenden Gehäuseschlitze und Gehäuseöffnungen auf der Rück- und Bodenseite des Computers nicht abgedeckt werden. Vermeiden Sie daher den Betrieb Ihres Gerätes auf Mobiliar mit weicher Oberfläche (z. B. auf einem Bett, einem Teppich oder ähnlichem). Der Computer darf auf keinen Fall in der Nähe einer Wärmequelle (z. B. einem Heizkörper) aufgestellt werden. Der Einbau in ein anderes Gehäuse sollte nur dann erfolgen, wenn eine ausreichende Belüftung sichergestellt ist.
- 6. Stellen Sie den Computer nicht auf wackelige und instabile Unterlagen. Der Computer könnte herunterfallen und dabei beschädigt werden.
- 7. Stellen Sie den Computer während des Betriebes nicht in der Nähe von Wasser auf.
- 8. Aus Sicherheitsgründen ist dieser Computer mit einem dreipoligen, geerdeten Schutzkontaktstecker ausgerüstet, der nur an einer ordnungsgemäß geerdeten Schutzkontaktsteckdose angeschlossen werden darf. Machen Sie auf keinen Fall die Erdung des Schutzkontaktsteckers oder der Schutzkontaktsteckdose funktionslos.
- 9. Stellen Sie keine Gegenstände auf das Netzkabel. Verlegen Sie es so, daß man nicht darauf treten kann.
- 10. Benutzen Sie ein Verlängerungskabel für den Netzanschluß, so achten Sie darauf, daß die Stromaufnahme des Gerätes nicht die zulässige Leistung des Verlängerungskabels und der Netzsteckdose übersteigt.
- 11. Schützen Sie das Gerät vor Nässe und Feuchtigkeit. Achten Sie darauf, daß Sie keine Flüssigkeit über dem Gerät verschütten oder Gegenstände durch die Geräteöffnungen stecken. Sie könnten sonst einen Kurzschluß hervorrufen oder einen elektrischen Schlag erhalten.
- 12. Versuchen Sie nicht, das Gerät selbst zu warten oder zu reparieren. Durch das Öffnen und Entfernen der Gehäuseabdeckungen setzen Sie sich der Gefahr eines elektrischen Schlages oder sonstiger Risiken aus. Überlassen Sie die Wartung dem qualifizierten Kundendienst.
- 13. Ziehen Sie den Netzstecker des Computers aus der Steckdose heraus, und rufen Sie den Kundendienst, wenn einer der folgenden Störfälle eingetreten ist:
	- a. Wenn die Isolierung des Netzkabels durchgescheuert oder der Netzstecker beschädigt ist.
	- b. Wenn Flüssigkeit über das Gerät verschüttet wurde oder wenn das Gerät Feuchtigkeit oder Nässe ausgesetzt war.
	- c. Wenn das Gerät nicht korrekt arbeitet, obwohl alle Einstellungen und Anweisungen des Benutzerhandbuches befolgt wurden. Nehmen Sie aber nur solche Einstellungen vor, die im Benutzerhandbuch ausdrücklich beschrieben sind. Falsche Einstellungen können Beschädigungen zur Folge haben und umfangreiche Reparaturarbeiten erfordern.

- d. Wenn das Gerät heruntergefallen oder das Gehäuse beschädigt ist.
- e. Wenn das Gerät einen deutlichen Leistungsabfall trotz korrekter Systemeinstellungen aufweist.
- 14. Tauschen Sie Batterien nur mit dem von uns empfohlenen Batterietypen aus. Bei Verwendung eines anderen oder falschen Batterietyps besteht Brand- und Explosionsgefahr. Überlassen Sie Ihrem Kundendienst den Batteriewechsel.
- 15. **Warnung!** Bei unsachgemäßer Nutzung können Batterien explodieren. Versuchen Sie nicht, die Batterien aufzuladen, auseinanderzunehmen oder ins Feuer zu werfen. Bewahren Sie Batterien für Kinder unzugänglich auf, und entsorgen Sie gebrauchte Batterien sachgemäß.
- 16. Benutzen Sie für dieses Gerät nur das mitgelieferte Netzanschlußkabel (es befindet sich in der Verpackung für Tastatur/Handbuch). Es muß sich dabei um ein abnehmbares Netzkabel des folgenden Typs handeln: UL listed/CSA certified, type SVT/SJT, ausgelegt für 6 A, 125 V, mit VDE-Zulassung. Maximale Kabellänge: 4,6 m.
- 17. Die Geräuschemission dieses Gerätes ist kleiner als 45 dB(A).

# **CE-Kennzeichnung**

Die CE-Kennzeichnung ist aufgrund der Bestimmungen der Richtlinie 89/336/EWG erfolgt. Diese Richtlinie wurde durch das EMVG in der Fassung vom 30.08.1995 in deutsches Recht umgesetzt. Die Richtlinie 89/336/EWG regelt das elektromagnetische Verhalten von Elektrogeräten.

# **Wir schonen die Umwelt**

- 1. Die Geräuschemission dieses Gerätes ist kleiner als 45 dB(A).
- 2. Die in diesem Gerät eingesetzten Batterien enthalten keine Cd- und Hg-Verbindungen.
- 3. Bitte, beachten Sie unbedingt folgenden Hinweis zur Handhabung alter Batterien:

*Schwermetallhaltige Batterien und Akkumulatoren gehören nicht in den Hausmüll. Sie werden vom Hersteller, Händler oder deren Beauftragten kostenlos zurückgenommen, um sie einer Verwertung bzw. Entsorgung zuzuführen.*

4. Geräte, die mit dem Umweltzeichen gekennzeichnet sind, werden nach Gebrauch gebührenpflichtig wieder zurückgenommen, um sie einer Wiederverwendung bzw. wertstofflichen Verwertung zuzuführen. Die Geräte müssen in einem Zustand zurückgegeben werden, der dem bestimmungsgemäßen Gebrauch entspricht. Nicht verwertbare Geräteteile werden sachgemäß entsorgt.

# Inhalts v e r z e i chnis

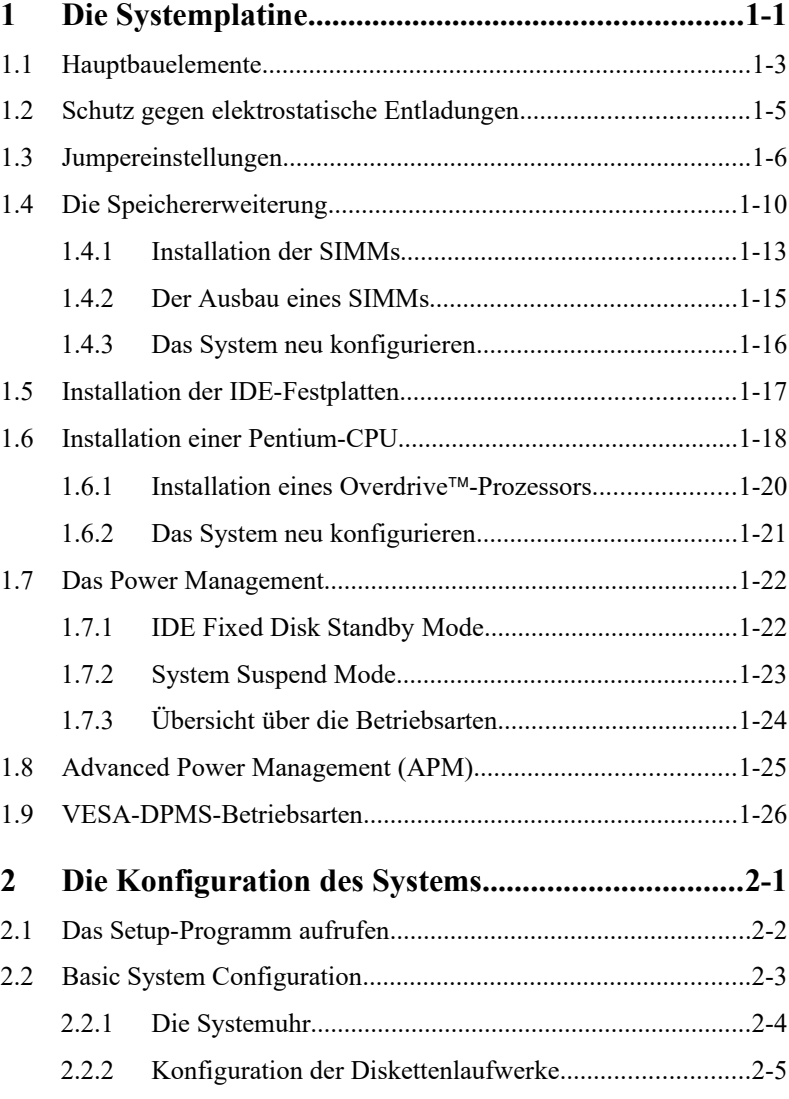

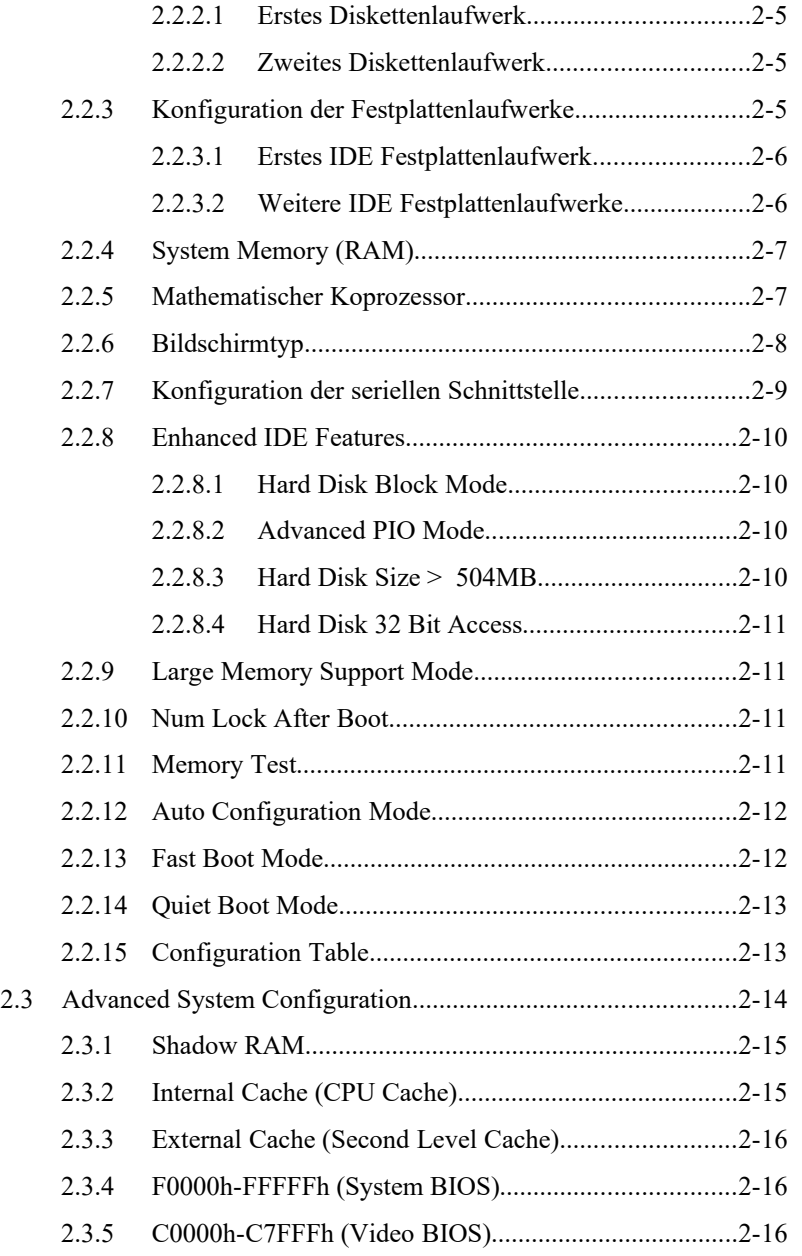

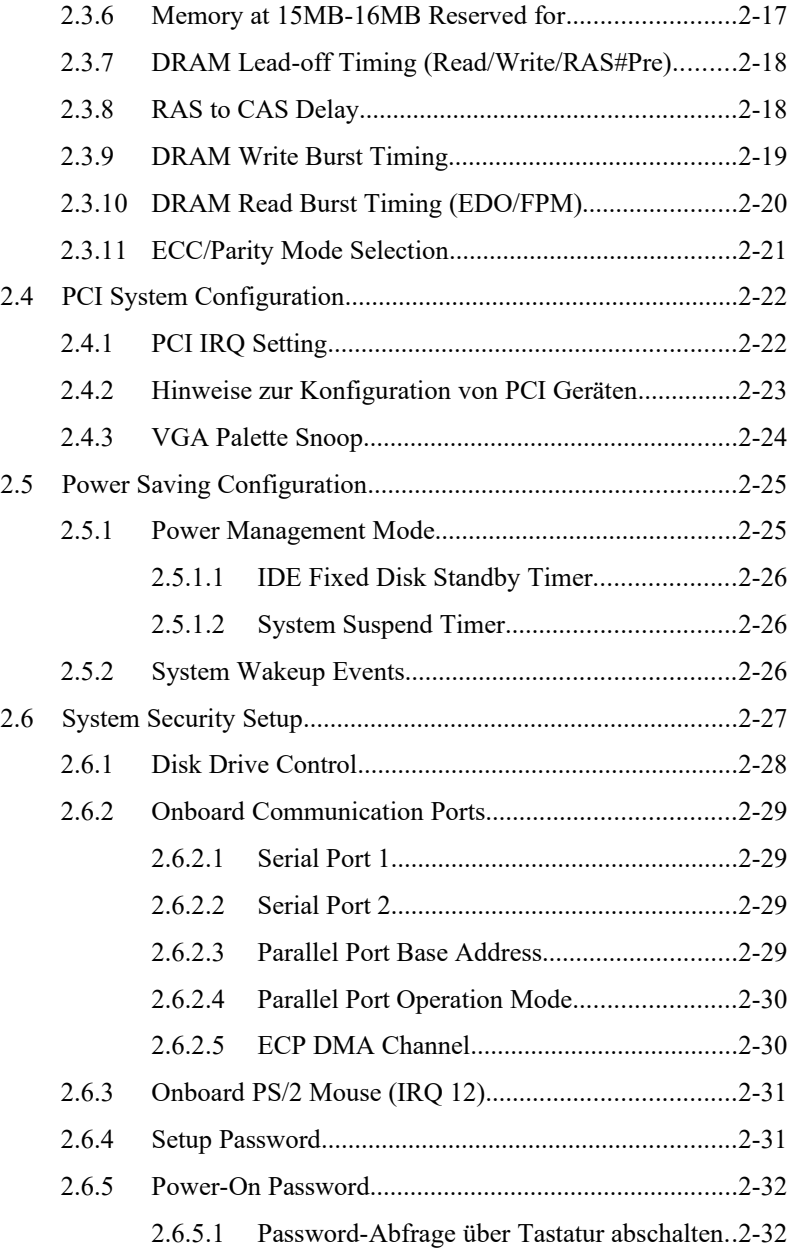

2.6.5.2 Das Password über die Tastatur ändern.........2-32

- 2.7 Load Setup Default Settings........................................................2-33
- 2.8 Setup beenden.............................................................................2-33

# Anhänge

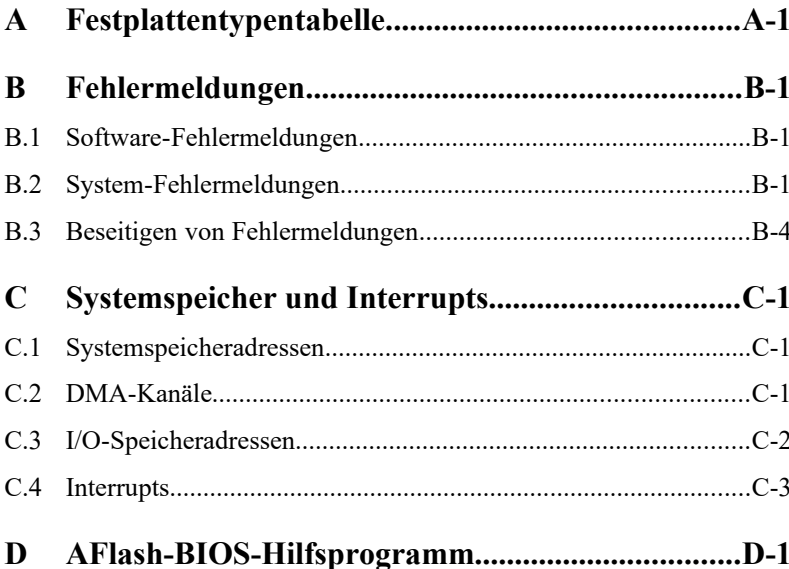

# A b b i l d u n g s v e r z e i c h n i s

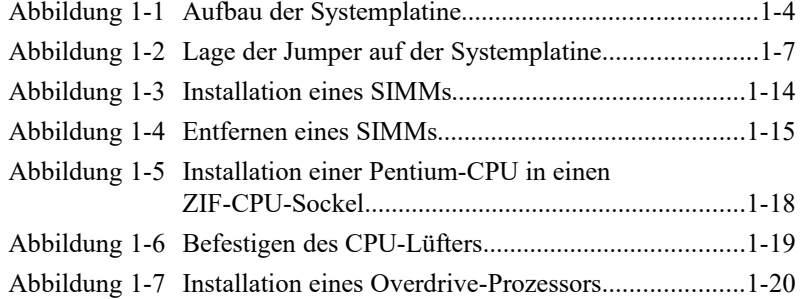

# Tabellen verzeichnis

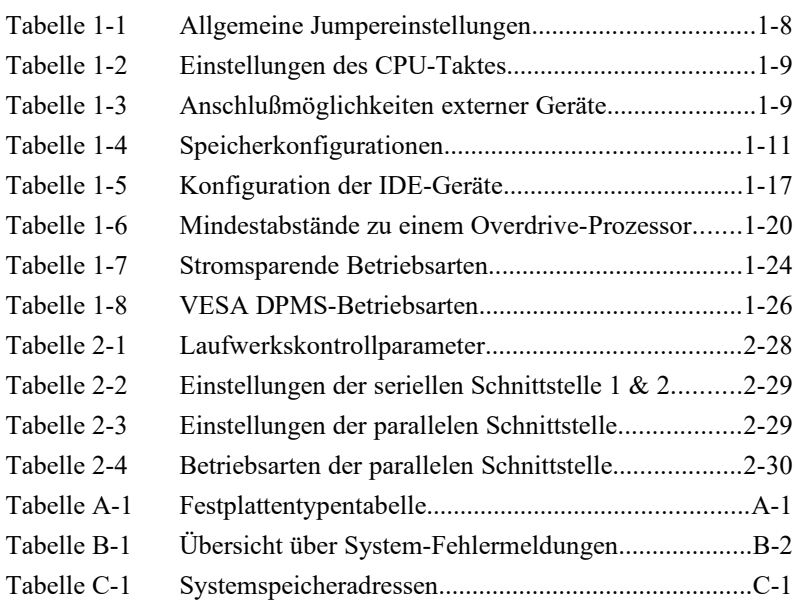

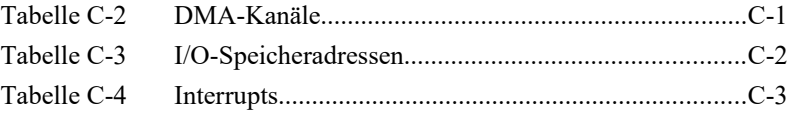

# Über dieses Handbuch

### **Überblick und Hintergrund**

Der Computer, der in diesem Handbuch beschrieben wird, ist ein hochentwickeltes und komplexes technisches Gerät. Die hier vorliegende Dokumentation gibt Ihnen einen Überblick über

- · die richtige Handhabung des Computers unter Beachtung der Sicherheitsvorkehrungen,
- · den Aufbau und die technischen Spezifikationen des Systems,
- · die Installation optionaler Hardwarekomponenten,
- · die möglichen Systemeinstellungen
- · sowie die nötigen Informationen zur Konfiguration der Peripherie.

In Kapitel 1, **Die Systemplatine**, werden der Aufbau und die technischen Eigenschaften der Systemplatine beschrieben, die zusammen mit dem Mikroprozessor (CPU) die zentrale Einheit des Computers bildet. Des weiteren finden Sie hier alle notwendigen Angaben, die Sie zur Installation zusätzlicher Komponenten (Speichermodule und CPU) sowie zur Konfiguration der Hardware benötigen.

Kapitel 2, **Die Konfiguration des Systems**, beschreibt die Systemkonfiguration mit Hilfe des Dienstprogrammes Setup, das im BIOS des Systems implementiert ist.

Anhang A, **Festplattentypentabelle**, listet die Festplattentypen auf, die Sie im System installieren können.

Anhang B, **Systemfehlermeldungen**, gibt eine Übersicht über mögliche Systemfehlermeldungen sowie die entsprechenden Maßnahmen zu deren Beseitigung.

Anhang C, **Systemspeicher und Interrupts**, listet alle Speicheradressen, Interrupts und DMA-Kanäle auf, die einerseits vom System belegt sind und die andererseits für zusätzliche Hardwarekomponenten zur Verfügung stehen.

Anhang D, **AFlash BIOS Dienstprogramm**, beschreibt das optionale AFLASH-Dienstprogramm und seine Anwendung.

## **Rat und Hilfe**

Treten bei der Inbetriebnahme oder während des Betriebes Ihres Systems Probleme auf, die Sie trotz gründlichen Lesens dieses Handbuches nicht selbst lösen können, so können Sie sich an eine der folgenden Stellen wenden:

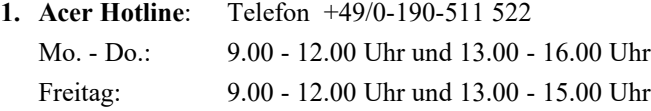

#### 2. **Acer Mailbox:**

Modem: Telefon +49/0-4102-488 280 V.110: 2400 - 14400 bit/s, 8n1 Telefon +49/0-4102-488 284 V.110: 9600 - 28800 bit/s, 8n1 Telefon +49/0-4102-488 380 ISDN

In unserer Mailbox finden Sie die neuesten Treiber, BIOS-Updates sowie Dokumentation zu den Acer-Produkten. Bitte, loggen Sie sich wie folgt ein: User: gast Passwort: gast

**3. WWW-Server:** www.acer.de

**4. ftp-Server:** ftp.acer.de

**5. Email:** support@acer.de

Wenn Sie eine Anfrage an den Support richten, so benötigen wir neben einer ausführlichen Fehlerbeschreibung noch eine detaillierte Systembeschreibung zu den folgenden Punkten:

- · Die genaue Artikelbezeichnung sowie die Seriennummer des Gerätes,
- · Kaufdatum,
- · Prozessor und Prozessortakt,
- · Größe des Speichers,
- · BIOS-Version und Release (Dieses wird Ihnen beim Systemstart unten auf der ersten Bildschirmseite mitgeteilt. Die dort angezeigte Nummer hat z.B. die Form **ACR............-R01-N0**. Entscheidend für eine Supportanfrage sind die letzten sechs Ziffern, in diesem Beispiel also **R01-N0),**
- · eingesetztes Betriebssystem: z.B. Windows 95, DOS 6.22 und WfW 3.11, SCO UNIX, Windows NT,
- · Typ und Größe der Festplatte,
- · zusätzliche installierte Hardware
- · sowie die Versionen etwaiger installierter Treiber für z.B. Grafikkarten, Netzwerkkarten etc.

## Über dieses Handbuch

### **Konventionen und Nomenklatur**

Bei der Erstellung dieses Dokumentes wurde versucht, einige Regeln bezüglich der Gestaltung und Syntax einzuhalten. So weit es ging, wurde auch auf die Verwendung von Fachausdrücken verzichtet, was sich jedoch nicht immer vermeiden ließ. Der Erstellung dieses Dokumentes lagen folgende Regeln zu Grunde:

- · *Fachbegriffe* werden bei erstmaliger Verwendung *kursiv* dargestellt.
- · DATEINAMEM werden in GROSSBUCHSTABEN in SCHREIBMASCHINENSCHRIFT dargestellt.
- · **Benutzereingaben** werden in **fetter Schreibmaschinenschrift** dargestellt.

· **Bildschirm- bzw. Systemmeldungen erscheinen in einem Rahmen in fetter Schreibmaschinenschrift.**

## **1Die Systemplatine**

Das V35-System ist ein leistungsstarkes 64-Bit-System, das auf dem IN-TEL Pentium-Prozessor basiert. Besonderes Merkmal dieses Systems ist die Chip UpTM-Technologie, die eine Steigerung der Systemleistung lediglich durch Austauschen der CPU ermöglicht. In diesem System können 3,3 Volt Pentium-Prozessoren mit einem Takt von 75 MHz, 90 MHz, 100 MHz, 120 MHz, 133 MHz, 150 MHz und 166 MHz eingesetzt werden. Dieses System unterstützt die Betriebssysteme DOS V6.xx, OS/ 2, UNIX, Windows NT sowie Windows 95.

Der Arbeitsspeicher kann durch Bestücken der sechs 72-poligen SIMM-Sockel auf bis zu 192 MB aufgerüstet werden. Vom System werden 72 polige single- bzw. double-density PS/2 SIMMs in Größen von 4 MB und 16 MB bzw. 8 MB und 32 MB unterstützt. Neben Standard-SIMMs werden auch EDO-SIMMs (Enhanced Data Output) unterstützt.

In diesem System sind zwei unterschiedliche Busarchitekturen implementiert, der 16 Bit breite ISA- und der 32 Bit breite PCI-Bus. Es stehen insgesamt sechs Steckplätze für Erweiterungskarten zur Verfügung, drei für die Aufnahme von 16 Bit ISA- und vier für die Aufnahme von 32 Bit PCI-Karten, wobei die beiden nebeneinander liegenden PCI- und ISA-Steckplätze nicht gleichzeitig genutzt werden können. Das System ist mit einem 128 KB Flash-EPROM ausgestattet.

Des weiteren ist in diesem System ein Enhanced IDE Kontroller implementiert, der den Anschluß von bis zu vier Enhanced-IDE-Geräten ermöglicht.

Der in diesem System integrierte Super I/O-Chip übernimmt viele der mittlerweile zu den Standardfunktionen eines Computers zählenden Aufgaben. Im einzelnen sind dieses

- zwei serielle Schnittstellen (16550 kompatibel),
- · eine 25-polige parallele Centronics-Schnittstelle, die auch die Übertragungsprotokolle EPP und ECP unterstützt,
- sowie ein Diskettenkontroller

Das System besitzt eine Reihe von softwarekontrollierbaren Sicherheitsfunktionen, die alle mit Hilfe des im System-BIOS integrierten Setup-Programmes aktiviert bzw. eingestellt werden können. Im einzelnen sind dieses

- eine Paßwortabfrage beim Systemstart (Power on Password),
- · eine Paßwortabfrage beim Aufruf des Setup-Programmes,
- · Schreibschutz der Datenträger (nur unter DOS),
- · die Kontrolle des Bootvorganges
- · sowie die Kontrolle der im System integrierten parallelen und seriellen Schnittstellen.

Die Systemleistung kann durch Installation optionaler Baugruppen wie zum Beispiel SIMMs und Erweiterungskarten wesentlich verbessert werden. In diesem Kapitel finden Sie Anleitungen zur Systemerweiterung durch die Installation optionaler Baugruppen.

#### **1.1Hauptbauelemente**

Die folgende Aufstellung faßt noch einmal die Eigenschaften des Systems zusammen:

- · 3,3 Volt Pentium-Prozessoren mit Taktraten von 75, 90, 100, 120, 133, 150 sowie 166 MHz in einem ZIF-Mikroprozessor-Sockel,
- · sechs 72-polige SIMM-Sockel, die in drei Bänken organisiert sind und single density SIMMs in Größen von 4 MB und 16 MB sowie double density SIMMs in Größen von 8 MB und 32 MB unterstützen,
- · Unterstützung von EDO-SIMMs (EDO=Enhanced Data Output),
- · Unterstützung von 'Plug and Play'- Funktionen,
- · Unterstützung von Stromsparfunktionen,
- · ein 16 KB großer interner (First-Level-) Cache und ein optionaler 256 KB großer externer (Second-Level-) Pipelined Burst Cache (onboard),
- · ein 128 KB großes Flash-EPROM für das System-BIOS,
- · eine batteriegepufferte Echtzeituhr für Datum und Zeit mit 128 Byte CMOS RAM,
- · zwei serielle Schnittstellen (16550 kompatibel),
- · eine 25-polige parallele Centronics-Schnittstelle (EPP, ECP),
- · einen integrierten EIDE-Kontroller, an dem bis zu vier IDE-Geräte an zwei Schnittstellen angeschlossen werden können,
- einen Diskettenkontroller sowie
- · eine PS/2-kompatible Tastatur- und Mausschnittstelle.

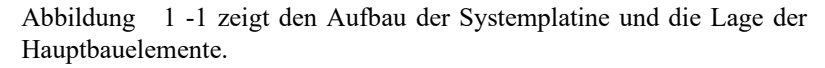

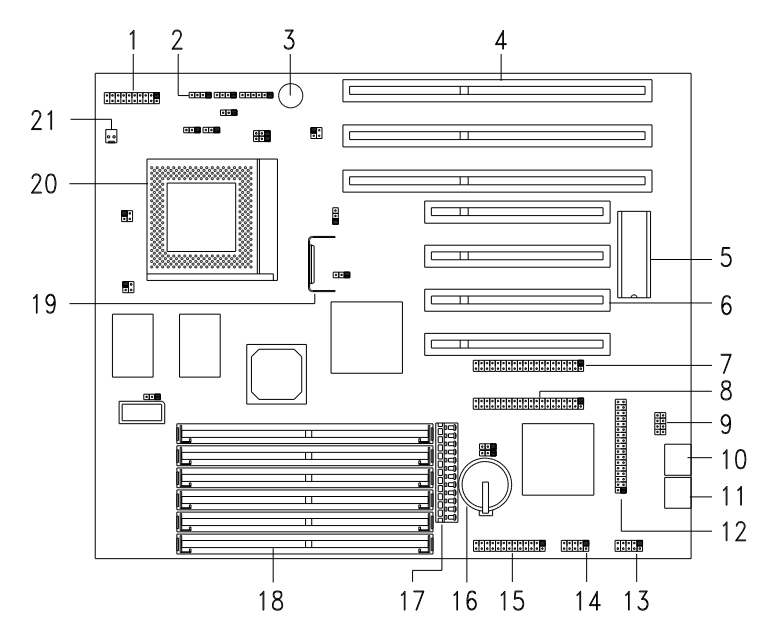

- *1. Multifunktionsanschluß [1](#page-19-1) 12. Diskettenlaufwerksanschluß*
- *2. Anschluß für HDD-LED 13. COM 2-Anschluß*
- *3. Onboard-Lautsprecher 14. COM 1-Anschluß* 
	-
- *4. ISA-Steckplätze 15. Parallele Schnittstelle*
- *5. System-BIOS 16. CMOS-RAM-Batterie 6. PCI-Steckplätze 17. Netzanschluß*
- 
- *7. IDE-HDD 2-Anschluß 18. SIMM-Sockel*
- *9. USB-Anschluß* (optional)<sup>[2](#page-19-2)</sup><br>10. *PS/2-Mausanschluß*
- 
- 
- *10. PS/2-Mausanschluß 20. ZIF-CPU-Sockel 11. PS/2-Tastaturanschluß 21. Anschluß für CPU-Lüfter*

*8. IDE-HDD 1-Anschluß 19. 3,3V Spannungsregler mit*

#### <span id="page-19-0"></span>*Abbildung 1-1 Aufbau der Systemplatine*

<sup>1</sup> An diesem 20-pol. Anschluß werden die Power LED sowie das Reset-Kabel

<span id="page-19-1"></span>angeschlossen. Achten Sie bitte auf eine korrekte Pinbelegung der Anschlußkabel.

<span id="page-19-2"></span><sup>2</sup> Der USB-Port wird in diesem System nicht unterstützt.

## <span id="page-20-0"></span>**1.2Schutz gegen elektrostatische Entladungen**

Integrierte Schaltkreise (ICs) reagieren äußerst empfindlich auf elektrostatische Entladungen. Bevor Sie mit der Arbeit am Systemboard beginnen, müssen Sie die folgenden Vorsichtsmaßnahmen unbedingt beachten, um eine Beschädigung der ICs gegen elektrostatische Entladungen zu vermeiden:

- 1. Schalten Sie das Gerät aus, und ziehen Sie den Netzstecker aus der Steckdose.
- 2. Nehmen Sie elektronische Bauelemente erst dann aus ihrer Schutzverpackung heraus, wenn Sie sie installieren möchten.
- 3. Tragen Sie ein Erdungsband um Ihr Handgelenk, bevor Sie elektronische Bauteile berühren. Erdungsbänder sind in den meisten Elektrogeschäften erhältlich.
- 4. Nach Ausbau eines elektronischen Bauteils, verpacken Sie dieses bitte umgehend in einer geeigneten antistatischen Verpackung.
- *Tip Verfügen Sie nicht über die nötige technische Ausrüstung, führen Sie vor Beginn der Arbeiten zumindest einen Potentialausgleich an einem gut geerdeten, nicht lackierten Gehäuseteil des Computers durch.*

## **1.3Jumpereinstellungen**

Einige Einstellungen Ihres Systems können Sie nur über die sogenannten Jumper vornehmen. Dazu zählen z. B. die Einstellung des CPU-Taktes oder die Aktivierung des Passwortschutzes. Gehen Sie bitte bei der Jumpereinstellung wie folgt vor:

- 1. Schalten Sie das System aus, und öffnen Sie das Gehäuse gemäß der Anleitungen des Gehäusehanbuches.
- 2. Ziehen Sie den Jumper von der Kontakleiste ab.
- 3. Verbinden Sie mit dem Jumper die gewünschten Pins entsprechend der nachfolgenden Tabellen Beachten Sie bitte, daß Pin 1 eines Jumpers auf der Systemplatine durch eine weiße Markierung gekennzeichnet ist. Steht in der Tabelle der Eintrag *offen,* so entfernen Sie bitte den Jumper von der Kontakleiste und bewahren ihn an einem sicheren Ort auf, so daß Sie später in der Lage sind, Ihr System neu konfigurieren zu können.

[Abbildung 1 -2](#page-22-0) zeigt die Lage der Jumper auf der Systemplatine.

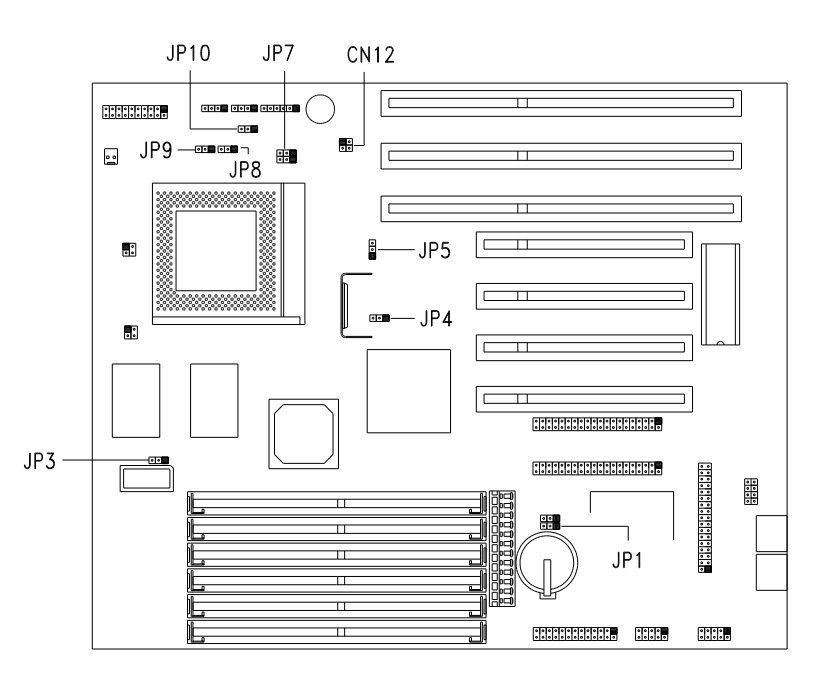

<span id="page-22-0"></span>*Abbildung 1-2 Lage der Jumper auf der Systemplatine*

Die folgende Tabelle gibt Ihnen eine Übersicht über die Jumper der Systemplatine und ihre Einstellungen.

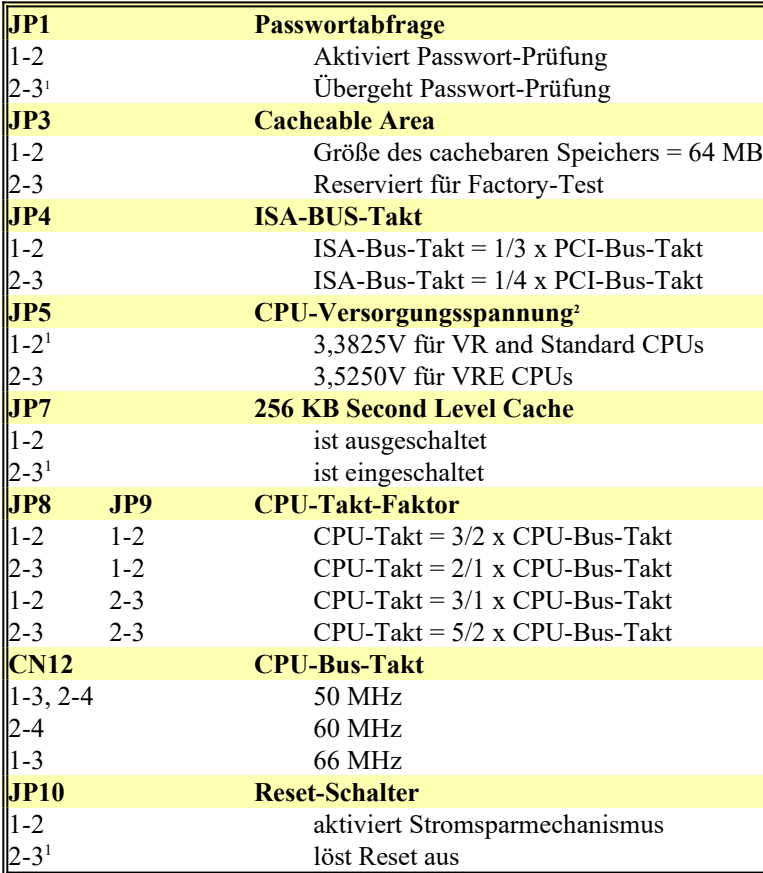

*Tabelle 1-1 Allgemeine Jumpereinstellungen*

<span id="page-23-1"></span><span id="page-23-0"></span>Standard

2 Gilt nur für Pentium CPUs. Es bedeuten VR=Voltage Regulated (3,3V-3,465V) und VRE=Voltage Regulated Extended (3,45V-3,6V). Die benötigte Versorgungsspannung entnehmen Sie bitte dem der CPU beiliegenden Informationsblatt.

1

Die folgende Tabelle faßt noch einmal die Jumpereinstellungen für die unterschiedlichen Taktfrequenzen zusammen. Der CPU-Takt errechnet sich für alle hier nicht aufgeführten Frequenzen wie folgt:

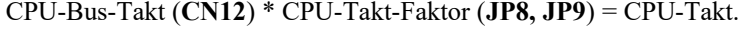

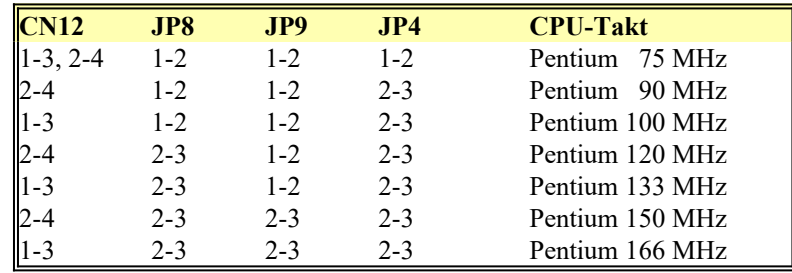

*Tabelle 1-2 Einstellungen des CPU-Taktes*

Der folgenden Tabelle entnehmen Sie bitte die Anschlußmöglichkeiten externer Geräte.

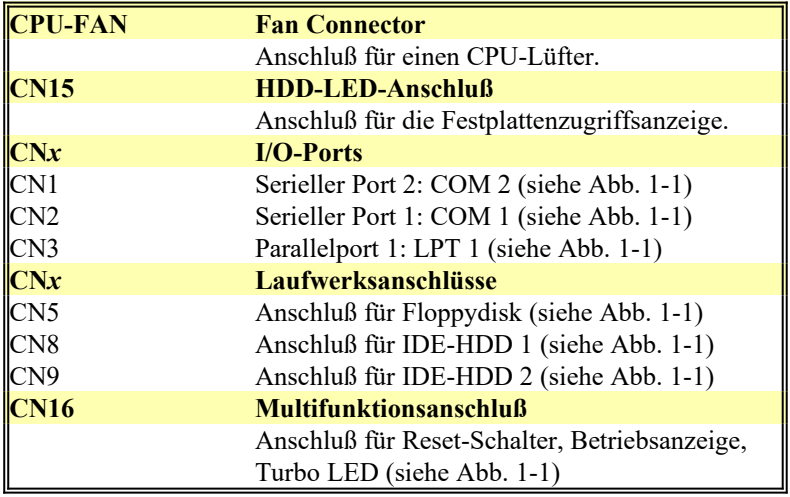

*Tabelle 1-3 Anschlußmöglichkeiten externer Geräte*

## **1.4Die Speichererweiterung**

Wie bereits in der Einleitung erwähnt, basiert dieses System auf einem Pentium-Mikroprozessor, der sich unter anderem durch seinen 64 Bit breiten Datenbus auszeichnet. Da 72-polige PS/2 Speichermodule (PS/2- SIMMs) über einen 32 Bit breiten Datenbus verfügen, werden jeweils zwei PS/2-SIMMs zu einer 64 Bit breiten Speicherbank zusammengeschaltet. Daraus folgt, daß die sechs PS/2-SIMM-Sockel in drei Bänken organisiert sind. Bei der Aufrüstung des Speichers ist also darauf zu achten, daß immer eine *komplette Speicherbank* mit *zwei gleichen* SIMMs bestückt werden muß.

Es können *single density* SIMMs in Größen von 4 MB und 16 MB sowie *double density* SIMMs in Größen von 8 MB und 32 MB eingesetzt werden. Neben den FPM-SIMMs (Fast Page Mode SIMMs) können in diesem System auch EDO-SIMMs (Enhanced Data Output SIMMs) eingesetzt werden. Die folgende Aufstellung faßt noch einmal die Spezifikationen der FPM-SIMMs zusammen, die in diesem System installiert werden dürfen:

- · Die Zugriffszeit der 72 poligen PS/2 SIMMs darf höchstens 70 ns betragen.
- · Das SIMM muß den Fast Page Mode unterstützen.
- · Es können *single density* SIMMs in Größen von 4 MB und 16 MB sowie *double density* SIMMs in Größen von 8 MB und 32 MB eingesetzt werden.
- · Verwenden Sie für eine Speicherbank immer zwei SIMMs gleicher Größe und Bauart.
- · Es können SIMMs mit und ohne Parität eingesetzt werden. Beachten Sie aber bitte, daß die über das Setup-Programm einstellbare Paritätsprüfung oder die Fehlerkorrektur bei Speicherfehlern nur bei Verwendung von SIMMs mit Parität genutzt werden kann (siehe hierzu auch Kapitel 2).
- *Achtung! Pentium-Systeme arbeiten mit einer Datenbreite von 64 Bit. Jeweils zwei PS/2-SIMMs bilden eine 64 Bit breite Speicherbank. Bitte beachten Sie also, daß Sie bei der Aufrüstung immer eine komplette Speicherbank mit zwei gleichen PS/2-SIMMs bestücken.*

Die nachfolgende Tabelle gibt Ihnen eine Übersicht über die möglichen Speicherkonfigurationen des Systems.

| <b>Bank 0</b>     |                   | <b>Bank 1</b>     |                   | <b>Bank 2</b>     |                   | Gesamt-           |
|-------------------|-------------------|-------------------|-------------------|-------------------|-------------------|-------------------|
| SIMM <sub>1</sub> | SIMM <sub>2</sub> | SIMM <sub>3</sub> | SIMM <sub>4</sub> | SIMM <sub>5</sub> | SIMM <sub>6</sub> | Speicher          |
| 4 MB              | 4 MB              |                   |                   |                   |                   | 8 MB              |
| 4 MB              | 4 MB              | 4 MB              | 4 MB              |                   |                   | 16 MB             |
| 4 MB              | 4 MB              | 4 MB              | 4 MB              | 4 MB              | 4 MB              | 24 MB             |
| 8 MB              | 8 MB              |                   |                   |                   |                   | 16 MB             |
| 8 MB              | 8 MB              | 4 MB              | 4 MB              |                   |                   | 24 MB             |
| 8 MB              | 8 MB              | 4 MB              | 4 MB              | 4 MB              | 4 MB              | 32 MB             |
| 8 MB              | 8 MB              | 8 MB              | 8 MB              |                   |                   | 32 MB             |
| 8 MB              | 8 MB              | 8 MB              | 8 MB              | 4 MB              | 4 MB              | 40 MB             |
| 8 MB              | 8 MB              | 8 MB              | 8 MB              | 8 MB              | 8 MB              | 48 MB             |
| 16 MB             | 16 MB             |                   |                   |                   |                   | 32 MB             |
| 16 MB             | 16 MB             | 4 MB              | 4 MB              |                   |                   | 40 MB             |
| 48 MB             | 16 MB             | 4 MB              | 4 MB              | 4 MB              | 4 MB              | 48 MB             |
| 16 MB             | 16 MB             | 8 MB              | 8 MB              |                   |                   | 48 MB             |
| 16 MB             | 16 MB             | 8 MB              | 8 MB              | 4 MB              | 4 MB              | 56 MB             |
| 16 MB             | 16 MB             | 8 MB              | 8 MB              | 8 MB              | 8 MB              | 64 MB             |
| 16 MB             | 16 MB             | 16 MB             | 16 MB             |                   |                   | 64 MB             |
| 16 MB             | 16 MB             | 16 MB             | 16 MB             | 4 MB              | 4 MB              | 72 MB             |
| 16 MB             | 16 MB             | 16 MB             | 16 MB             | 8 MB              | 8 MB              | 80 MB             |
| 16 MB             | 16 MB             | 16 MB             | 16 MB             | 16 MB             | 16 MB             | 96 MB             |
| 32 MB             | 32 MB             |                   |                   |                   |                   | 64 MB             |
| 32 MB             | 32 MB             | 4 MB              | 4 MB              |                   |                   | 72 MB             |
| 32 MB             | 32 MB             | 4 MB              | 4 MB              | 4 MB              | 4 MB              | $80\ \mathrm{MB}$ |
| 32 MB             | 32 MB             | 8 MB              | 8 MB              |                   |                   | 80 MB             |
| 32 MB             | 32 MB             | 8 MB              | 8 MB              | 4 MB              | 4 MB              | 88 MB             |
| 32 MB             | 32 MB             | 8 MB              | 8 MB              | 8 MB              | 8 MB              | 96 MB             |

<span id="page-26-0"></span>*Tabelle 1-4 Speicherkonfigurationen*

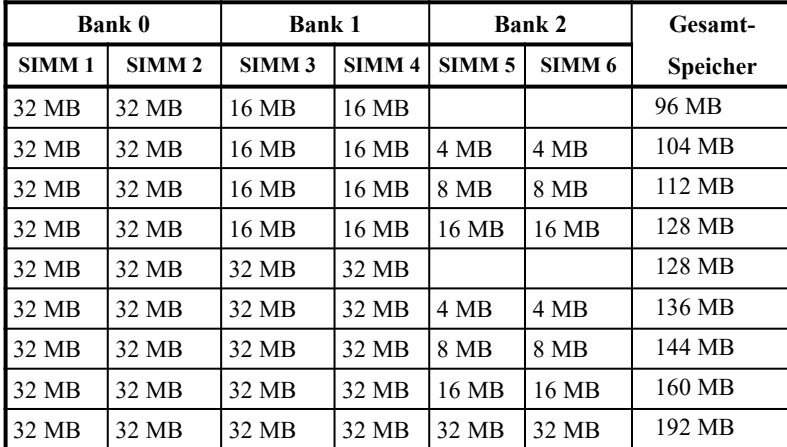

*Tabelle 1-4 Speicherkonfigurationen (Fortsetzung)*

*Achtung! Bitte, beachten Sie unbedingt die im Anschluß an [Tabelle 1 -4](#page-26-0) gemachten Installationshinsweise.*

12 **Benutzerhandbuch** 

#### **1.4.1Installation der SIMMs**

In diesem Abschnitt wird die Installation eines SIMMs beschrieben. Bitte, beachten Sie die Vorschriften zur Vermeidung von elektrostastischen Entladungen, die zur Beschädigung des Systems oder des zu installierenden SIMMs führen können (siehe Abschnitt [1.2\)](#page-20-0). Verfügen Sie nicht über die nötige technische Ausrüstung, führen Sie vor Beginn der Arbeiten zumindest einen Potentialausgleich an einem nicht lackierten Teil des Computergehäuses durch. Beachten Sie weiterhin die richtige Bezeichnung der SIMM-Sockel, die Sie dem Aufdruck auf der Systemplatine entnehmen können.

*Hinweis Halten Sie sich bei der Aufrüstung des Speichers unbedingt an die in Tabelle Konfigurationen, und wenden Sie bei der Installation keine Gewalt an, da dieses zu einer Beschädigung der SIMM-Sockel oder der zu installierenden SIMMs führen kann.*

Im folgenden wird die in [Abbildung 1 -3](#page-29-0) dargestellte Installation eines SIMMs beschrieben:

- 1. Um eine Verpolung des SIMMs bei der Installation zu verhindern, besitzt dieses eine Einkerbung, die in die entsprechende Ausbuchtung des SIMM-Sockels paßt (siehe [Abbildung 1 -3](#page-29-0)).
- 2. Wenn Sie die Einkerbung im SIMM auf die entsprechende Ausbuchtung im SIMM-Sockel ausgerichtet haben, schieben Sie das SIMM in einem 45°-Winkel in den Steckplatz. Achten Sie darauf, daß das SIMM nicht verkantet, und vermeiden Sie jegliche Gewalt.
- 3. Drücken Sie nun das SIMM vorsichtig nach oben gegen die Halteklemmen des SIMM-Sockels. Haben Sie das SIMM korrekt ausgerichtet, müssen die Zentrierzapfen des Sockels in die Bohrungen des SIMMs passen. Drücken Sie nun das SIMM so weit nach oben, bis die Halteklammern einrasten und so einen sicheren Halt des SIMMs gewährleisten (siehe dazu auch [Abbildung 1 -3\)](#page-29-0).
- 5. Prüfen Sie, ob das SIMM fest in seinem Steckplatz sitzt, und vergewissern Sie sich, daß *beide Enden* in die Halteklammern eingerastet sind. Das SIMM muß sich jetzt in einem 90° Grad Winkel zum Systemboard befinden.

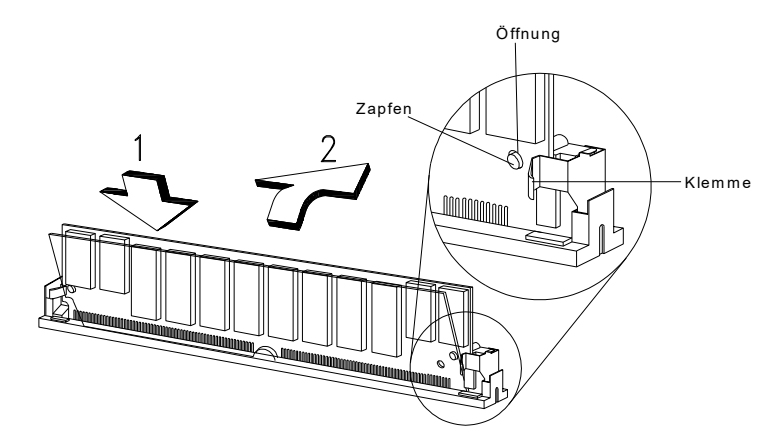

<span id="page-29-0"></span>*Abbildung 1-3 Installation eines SIMMs*

#### **1.4.2Der Ausbau eines SIMMs**

Bitte, beachten Sie wieder die in Abschnitt [1.2](#page-20-0) erwähnten Maßnahmen zum Schutz elektronischer Bauelemente vor elektrostatischen Entladungen.

- 1. Drücken Sie die Halteklammern auf beiden Seiten des SIMMs nach außen. Durch die Spannung der Federkontakte des SIMM-Sockels wird das SIMM ein Stück aus der zum Systemboard rechtwinkligen Lage gekippt.
- 2. Anschließend können Sie das SIMM vorsichtig aus dem SIMM-Sockel herausziehen.

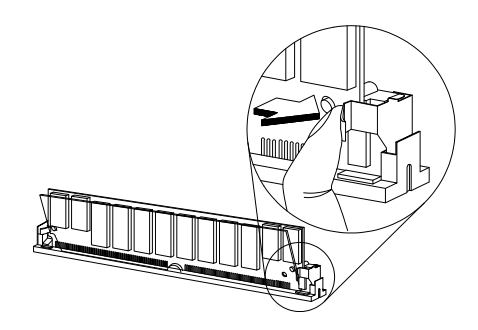

*Abbildung 1-4 Entfernen eines SIMMs*

*Hinweis Bitte beachten Sie, daß zuerst die SIMMs von Speicherbank 2 und dann die von Speicherbank 1 entfernt werden müssen.*

#### **1.4.3Das System neu konfigurieren**

Nach jeder Änderung der Speicherkonfiguration muß das System neu konfiguriert werden. Dieses geschieht mit Hilfe des Setup-Programmes, das ausführlich in Kapitel 2 beschrieben wird. Das Setup-Programm ermittelt automatisch die neue Speichergröße und trägt den neuen Wert in das CMOS-RAM ein. Im folgenden wird der Ablauf zur Neukonfiguration des Speichers kurz beschrieben:

· Starten Sie nach einer Änderung der Speicherkonfiguration das System neu. Sie erhalten folgende Fehlermeldung:

#### **Memory Size Mismatch**

Diese zeigt an, daß die im CMOS-RAM gespeicherte Speichergröße nicht mit der im System beim POST (**P**ower **O**n **S**elf **T**est) ermittelten Größe übereinstimmt.

- · Rufen Sie das Setup-Programm durch Drücken der Tastenkombination **Strg-Alt-Esc** auf.
- · Eine Meldung erscheint, die auf eine falsche Speicherkonfiguration hinweist.

Drücken Sie zweimal die Esc-Taste, um das Setup-Programm zu verlassen. Die neue Speichergröße wurde vom Setup-Programm automatisch in das CMOS-RAM eingetragen. Das System führt nach Verlassen des Setup-Programmes einen Neustart aus.

## **1.5Installation der IDE-Festplatten**

In diesem System können bis zu vier IDE-Geräte an zwei Kanälen angeschlossen werden. Dazu befinden sich auf dem Systemboard zwei Stecker, an die jeweils maximal zwei IDE-Geräte angeschlossen werden können (siehe [Abbildung 1 -1](#page-19-0)).

Befolgen Sie bitte bei der Installation der IDE-Geräte die entsprechenden Hinweise im Gehäusehandbuch. Der folgenden Tabelle können Sie die Anschlüsse der IDE-Festplatten entnehmen.

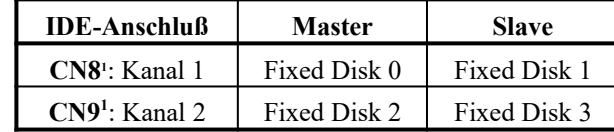

#### *Tabelle 1-5 Konfiguration der IDE-Geräte*

*Hinweis Die Festplatte, von der Sie das Betriebssystem starten wollen, muß an Kanal 1 als Master, also als Fixed Disk 0, angeschlossen werden.*

<span id="page-32-0"></span>1 Entnehmen Sie bitte die richtigen Anschlüsse Abbildung 1-1.

## <span id="page-33-0"></span>**1.6Installation einer Pentium-CPU**

In diesem Abschnitt wird die Installation einer Pentium-CPU beschrieben. Bevor Sie mit der Installation beginnen, lesen Sie bitte diesen Abschnitt sorgfältig durch, und halten Sie sich bitte an die folgenden Installationshinweise. Der ZIF-Mikroprozessorsockel erlaubt Ihnen die Installation einer CPU ohne Werkzeug und Kraftaufwand. Bevor Sie jedoch die CPU installieren, vergewissern Sie sich, daß das System ausgeschaltet ist. Eine CPU installieren Sie wie folgt:

- 1. Schalten Sie das System aus.
- 2. Öffnen Sie das Gehäuse.
- 3. Stellen Sie den Sockelhebel senkrecht (s. [Abbildung 1 -5,](#page-34-0) Schritt 1).
- *Achtung! Sie sollten die nachfolgend beschriebenen Arbeiten einem qualifizierten Techniker überlassen. Beachten Sie bitte unbedingt die in Abschnitt [1.2](#page-20-0) gemachten Vorsichtsmaßnahmen zum Schutz elektronischer Bauelemente vor elektrostatischen Entladungen.*

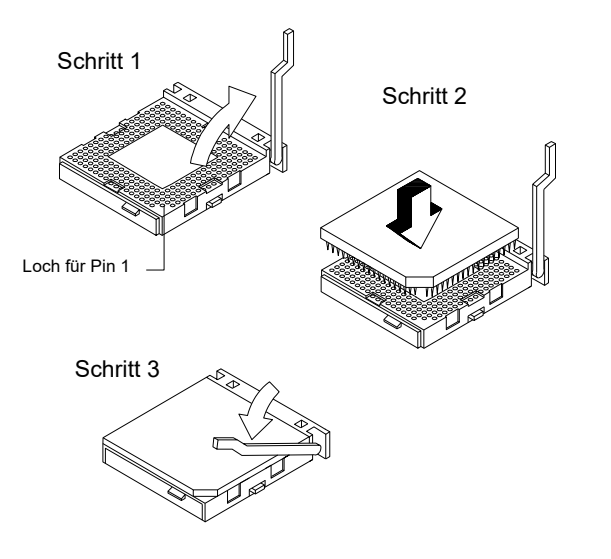

#### <span id="page-34-0"></span>*Abbildung 1-5 Installation einer Pentium-CPU in einen ZIF-CPU-Sockel*

- 4. Achten Sie auf eine korrekte Ausrichtung der CPU. Die abgeflachte Chipecke muß mit Pin 1 des Sockels übereinstimmen. Richten Sie die Pins der CPU nach den Bohrungen des CPU-Sockels aus, und drücken Sie dann die CPU vorsichtig in den Sockel hinein (siehe [Abbildung 1 -5](#page-34-0), Schritt 2).
- 5. Drücken Sie den Sockelhebel herunter, um den Chip im Sockel zu fixieren. Achten Sie darauf, daß der Hebel in der waagerechten Endposition einrastet (siehe [Abbildung 1 -5,](#page-34-0) Schritt 3)
- 6. Befestigen Sie den Kühlkörper auf der CPU so, wie es in [Abbildung](#page-35-0)  [1 -6](#page-35-0) dargestellt ist.
- *Achtung! Verwenden Sie einen anderen als in [Abbildung 1 -6](#page-35-0) dargestellten Lüfter, beachten Sie bitte die dem Kühlkörper beiliegende Installationsanleitung. Geklammerte Kühlkörper werden meistens vor Installation der CPU in den ZIF-Sockel auf der CPU montiert. Achten Sie aber unbedingt darauf, daß der Luftstrom durch die Kühlrippen über den Spannungsregler (siehe Abbildung 1-1) geleitet wird.*
- 7. Schließen Sie den Lüfter auf dem Anschluß des Systemboardes an.
- 8. Stellen Sie mit den Jumpern CN12, JP4, JP8 und JP9 die korrekten Busfrequenzen für die installierte CPU ein (siehe Tabelle 1-2).

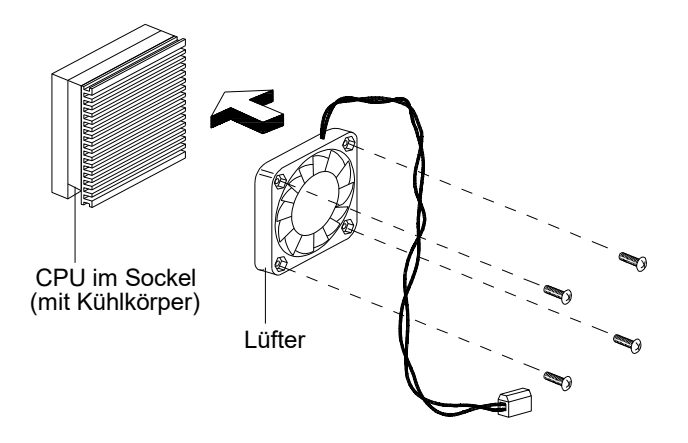

<span id="page-35-0"></span>*Abbildung 1-6 Befestigen des CPU-Lüfters*

### **1.6.1Installation eines Overdrive<sup>™</sup>-Prozessors**

Overdrive-Prozessoren verfügen bereits über einen fest montierten Kühl-körper (siehe [Abbildung 1 -7](#page-36-0)). Demzufolge ist die Installation eines Overdrive-Prozessors identisch mit der in Abschnitt [1.6](#page-33-0) beschriebenen Installation eines Pentium-Prozessors mit dem Unterschied, daß die Montage des Kühlkörpers entfällt.

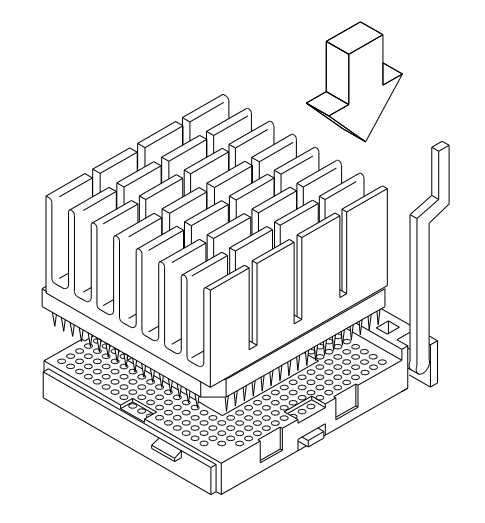
#### *Abbildung 1-7 Installation eines Overdrive-Prozessors*

Bitte, halten Sie unbedingt die in [Tabelle 1 -6](#page-36-0) angegebenen Mindestabstände zu dem Overdrive-Prozessor ein, um einen ausreichenden Wärmeaustausch zu garantieren und so den Prozessor vor einer Überhitzung zu schützen.

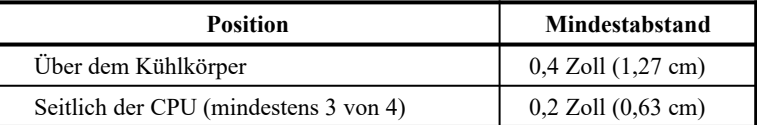

<span id="page-36-0"></span>*Tabelle 1-6 Mindestabstände zu einem Overdrive-Prozessor*

#### **1.6.2Das System neu konfigurieren**

Nach Installation einer neuen CPU muß das System sowohl mit den Jumpern als auch mit Hilfe des Setup-Programmes, das ausführlich in Kapitel 2 beschrieben wird, konfiguriert werden. Das Setup-Programm ermittelt automatisch die neue CPU-Frequenz und trägt diese in das CMOS-RAM ein. Im folgenden wird der Ablauf zur Neukonfiguration nach Installation der neuen CPU kurz beschrieben:

- Nehmen Sie die korrekten Jumpereinstellungen gemäß Tabelle 1-2 vor.
- · Starten Sie das System neu. Sie erhalten folgende Fehlermeldung:

**CPU Clock Mismatch**

Diese zeigt an, daß die im CMOS-RAM gespeicherte CPU-Frequenz nicht mit der im System beim POST (**P**ower **O**n **S**elf **T**est) ermittelten Größe übereinstimmt.

- · Rufen Sie das Setup-Programm durch Drücken der Tastenkombination **Strg-Alt-Esc** auf.
- · Eine Meldung erscheint, die auf eine falsche Konfiguration hinweist.

Drücken Sie zweimal die Esc-Taste, um das Setup-Programm zu verlassen. Die neue CPU-Frequenz wurde vom Setup-Programm automatisch in das CMOS-RAM eingetragen. Das System führt nach Verlassen des Setup-Programmes einen Neustart aus.

## **1.7Das Power Management**

Zur Senkung des Stromverbrauches wurde in diesem System ein Power Management implementiert, das es gestattet, den Computer in zwei unterschiedliche stromsparende Betriebsarten zu schalten.

Mit Hilfe zahlreicher Einstellungen, die im Setup-Programm vorgenommen werden (siehe Kapitel 2), können die Stromsparfunktionen in Abhängigkeit unterschiedlicher Systemaktivitäten aktiviert oder deaktiviert werden. Mit Systemaktivitäten sind hier die Zugriffe auf Systemkomponenten, wie zum Beispiel Eingaben auf Tastatur und Maus sowie Anforderungen an Festplatten, Grafikspeicher oder anderer Peripherie gemeint. An dieser Stelle sei jedoch auf Kapitel 2 verwiesen, in dem die einzelnen Einstellungen im Setup-Programm detailliert beschrieben werden. Hier kann unter anderem das Zeitintervall festgelegt werden, nach dem das System in eine stromsparende Betriebsart geschaltet werden soll und durch welche Aktivität das System wieder in die normale Betriebsart gelangen soll.

In den folgenden Abschnitten werden kurz die unterschiedlichen stromsparenden Betriebsarten vorgestellt:

- · Der *IDE Fixed Disk Standby Mode* sowie
- · der *System Suspend Mode.*

### **1.7.1IDE Fixed Disk Standby Mode**

In der Betriebsart *IDE Fixed Disk Standby Mode* können Sie den Stromverbrauch während des Betriebes vorübergehend senken, wenn in Ihrem System eine ATA-kompatible IDE-Festplatte installiert ist. Nach dem im Setup-Programm festgelegten Zeitintervall (siehe Kapitel 2) wird die Festplatte in eine stromsparende Betriebsart geschaltet. Ein Zugriff auf die Festplatte schaltet die Festplatte wieder in die normale Betriebsart zurück. Warten Sie bitte mit Tastatureingaben, bis die Festplatte wieder in ihre normale Betriebsart zurückgekehrt ist. Dieses dauert ca. 3 - 5 Sekunden und hängt von der Zeit ab, die Ihre Festplatte zum Hochlaufen benötigt.

### **1.7.2System Suspend Mode**

Die Betriebsart *System Suspend Mode* ermöglicht eine schnelle Rückkehr zum Normalbetrieb und gleichzeitig eine Senkung des Stromverbrauches, der in dieser Betriebsart am geringsten ist. Neben der Festplatte wird auch der VESA-DPMS kompatible Monitor in den Stromsparmodus geschaltet. Des weiteren wird der Stromverbrauch der CPU reduziert, indem der CPU-Takt heruntergeschaltet wird. Jede Maus- bzw. Tastatureingabe oder I/O-Aktivität, die im Setup-Programm spezifiziert werden kann (siehe Kapitel 2), schaltet das System in den Normalbetrieb zurück. Bitte, geben Sie dem System genügend Zeit zur Rückkehr in die normale Betriebsart (ca. 7 - 10 Sekunden).

# **1.7.3Übersicht über die Betriebsarten**

Die folgende Tabelle faßt noch einmal alle in diesem System implementierten stromsparenden Betriebsarten zusammen.

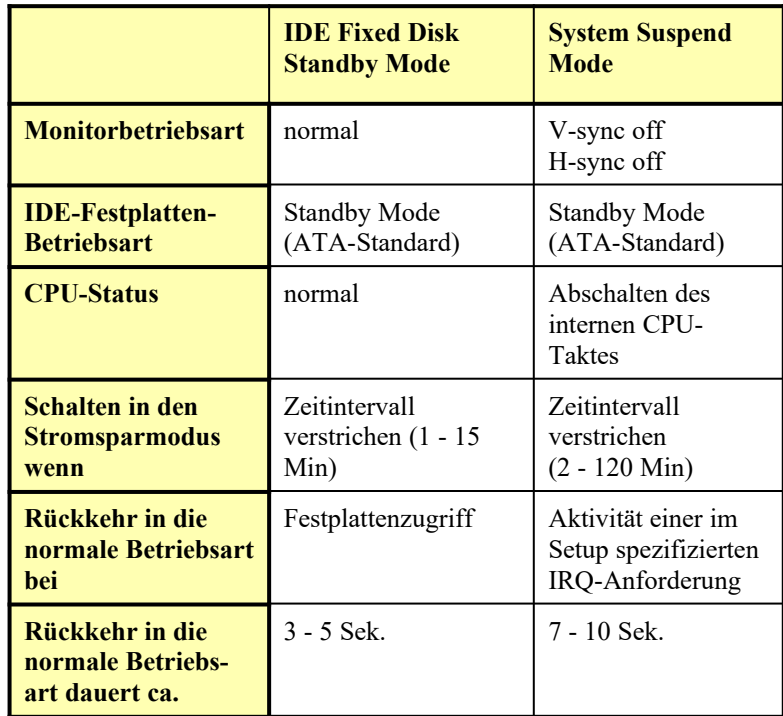

*Tabelle 1-7 Stromsparende Betriebsarten*

*Hinweis Beim Einsatz als LAN-Workstation dürfen Sie nicht den Standby Mode aktivieren, da sonst nicht mehr auf LAN-Anfragen reagiert werden kann.* 

## **1.8 Advanced Power Management (APM)**

Dieses System unterstützt den APM-Standard (Advanced Power Management), der von Microsoft und Intel spezifiziert wurde. Eine wachsende Anzahl von Software unterstützt das Advanced Power Management. Um die APM-Funktion unter Windows zu benutzen, führen Sie das Setup-Programm von Windows aus. Wechseln Sie dazu unter DOS in das Windows-Verzeichnis und rufen das Windows-Setup-Programm auf. Wählen Sie als System *MS-DOS-System mit APM* aus. Weitere Informationen finden Sie im Windows-Benutzerhandbuch.

Unter DOS werden die APM-Funktion aktiviert, indem die Befehlszeile **DEVICE=C:\DOS\POWER.EXE** in die Datei CONFIG.SYS eingetragen wird. Nähere Informationen über POWER.EXE erhalten Sie im MS-DOS Benutzerhandbuch oder durch Eingabe von **POWER /?**.

- *Hinweis Haben Sie die Stromsparfunktionen im Setup aktiviert, ohne APM unter DOS oder Windows zu installieren, zeigt das System nicht die richtige Uhrzeit und das Datum an, nachdem es vom System Standby wieder zum Normalbetrieb zurückgekehrt ist. Um die Uhrzeit und das Datum zu aktualisieren, müssen Sie das System erneut starten. Durch die Installation des Advanced Power Managements vermeiden Sie dieses Problem.*
- *Hinweis Unter Windows 95 braucht keine zusätzliche Software installiert werden. Die Stromsparfunktionen werden direkt vom Betriebssystem unterstützt. Nähere Information entnehmen Sie bitte der Windows 95 Online- Hilfe oder dem Windows 95 Handbuch.*

# **1.9VESA-DPMS-Betriebsarten**

Zur Steuerung der unterschiedlichen stromsparenden Betriebsarten wurde von der *Video Electronics Standard Association* (VESA) ein Standard geschaffen, der festlegt, wie die unterschiedlichen stromsparenden Betriebsarten eines Monitors über die vertikalen und horizontalen Synchronisationssignale gesteuert werden. Dieser Standard heißt *Display Power Management Signaling* oder kurz DPMS. Die nachfolgende Tabelle gibt eine Übersicht über die verschiedenen VESA DPMS-Betriebsarten.

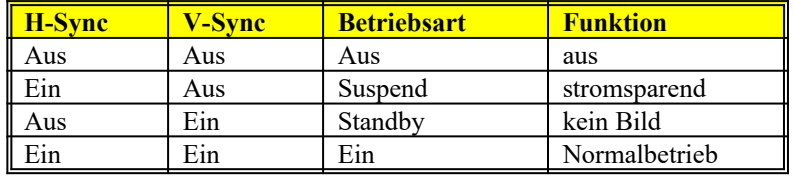

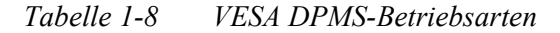

# **2Die Konfiguration des Systems**

Das System wird mit dem integrierten Setup-Programm konfiguriert. Normalerweise ist das System bereits vom Hersteller oder Händler richtig eingestellt worden. Sie brauchen beim Start des Systems das Setup-Programm nicht auszuführen, es sei denn, Sie möchten

- **.** ein neues System installieren,
- **.** ein Laufwerk hinzufügen oder entfernen,
- **.** den Typ der Grafikkarte ändern,
- **.** das Kennwort und die Sicherheitsfunktionen ändern,
- **.** die CPU-Taktfrequenz ändern,
- **.** den optionalen Cachespeicher konfigurieren,
- **.** die oberen 1 MB des Systemspeichers reservieren,
- **.** das Datum und die Uhrzeit einstellen oder
- **.** die Stromsparfunktionen einrichten.

Sie müssen das Setup-Programm außerdem ausführen, wenn das System während des Systemstarts einen Konflikt zwischen den Systemeinstellungen und der installierten Hardware erkennt. Dieses wird Ihnen durch die Meldung Equipment Configuration Error während des Systemstarts angezeigt.

Das Setup-Programm speichert die Konfigurationswerte in dem batteriegepufferten, nichtflüchtigen Speicher, der als CMOS RAM bezeichnet wird. Dieser Speicher gehört nicht zum System-RAM (Hauptspeicher).

*Hinweis Erhalten Sie wiederholt die Meldung "Equipment Configuration Error", überprüfen Sie die interne Batterie des Rechners. Wenn die Batterie entladen oder nicht richtig angeschlossen ist, kann das System die Konfigurationswerte nicht im CMOS-RAM speichern.*

# **2.1Das Setup-Programm aufrufen**

Betätigen Sie die Tastenkombination **STRG-Alt-Esc**, um das Setup-Programm aufzurufen. Sie brauchen hierfür weder eine Diskette einzulegen noch ein Betriebssystem zu laden.

- *Achtung! Sichern Sie alle offenen Dateien, und verlassen Sie Ihr Anwendungsprogramm, bevor Sie das Setup-Programm aufrufen. Sie können nicht mehr in Ihr Anwendungsprogramm zurückkehren. Das System führt beim Beenden des Setup-Programmes automatisch einen Neustart aus.*
- *Tip Bevor Sie Systemeinstellungen verändern, sollten Sie diese abschreiben und an einem sicheren Ort, z.B. in diesem Handbuch, ablegen. Sollte einmal die Batterie ausfallen oder das CMOS-RAM beschädigt werden, dann können Sie jederzeit bei Ausführung des Setup-Programmes auf diese Werte zurückgreifen*.

Die folgende Abbildung zeigt das Hauptmenü des Setup-Programmes:

**BIOS Utility Basic System Configuration Advanced System Configuration PCI System Configuration Power Saving Configuration System Security Load Setup Default Settings**   $\downarrow$  = Move Highlight Bar,  $\leftarrow$  = Select, Esc = Exit and Reboot

## **2.2Basic System Configuration**

Die folgende Abbildung zeigt Seite 1 der Basic System Configuration.

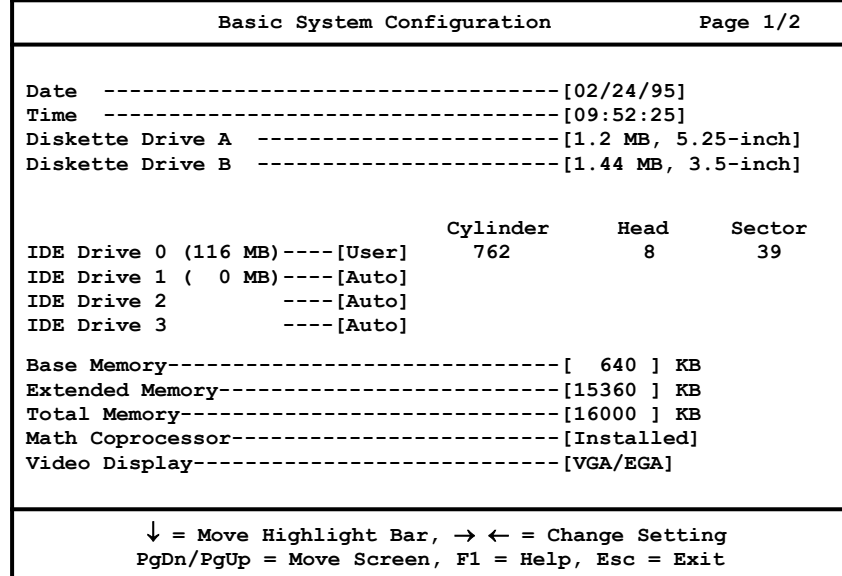

Die Befehlszeile am unteren Bildschirmrand erläutert die Tasten zur Bedienung des Setup-Programmes. Zur Verfügung stehen

- **.** die  $\downarrow$  Pfeiltasten zur Positionierung der Markierung auf das gewünschte Eingabefeld,
- $\bullet$  die  $\leftarrow$   $\rightarrow$  Pfeiltasten zum Verändern der Konfigurationswerte,
- **.** die Tasten **Bild**â (PgDn) und **Bild**á (PgUp) zum Blättern zwischen den Bildschirmseiten,
- **.** die **F1**-Taste zur Anzeige der Online-Hilfe (Auf dem Bildschirm wird ein Fenster mit einer kurzen, englischen Beschreibung des zuletzt angewählten Eingabefeldes dargestellt. Die Hilfe ist leider nicht immer vollständig. Daher ist dieses Kapitel als Ersatz hierfür zu betrachten.) sowie
- **.** die **Esc**-Taste zum Verlassen der Grundkonfiguration.

Die folgenden Abschnitte erläutern alle möglichen Einstellungen, die in der Grundkonfiguration vorgenommen werden können.

#### **2.2.1Die Systemuhr**

Mit der Systemuhr wird das aktuelle Datum und die aktuelle Uhrzeit vom System fortgeschrieben.

**Date --------------------- [07/17/93]**

Um das Datum einzustellen, positionieren Sie die Markierung auf das Eingabefeld von Date. Mit den Pfeiltasten  $\leftarrow$  oder  $\rightarrow$  wird die Einstellung verändert. Gültige Werte für Monat, Tag und Jahr sind:

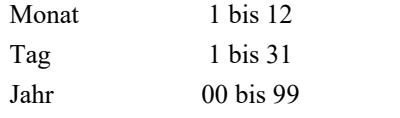

**Time --------------------- [11:11:11]**

Zum Ändern der Uhrzeit wird die Markierung auf das Eingabefeld Time positioniert. Mit den Pfeiltasten  $\leftarrow$  oder  $\rightarrow$  wird die Einstellung verändert. Gültige Werte für Stunde, Minute und Sekunde sind:

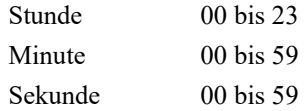

Die Einstellung des Datums und der Uhrzeit brauchen Sie nur einmal durchzuführen. Solange die interne Batterie die nötige Spannung aufweist und angeschlossen ist, zeigt die Systemuhr das richtige Datum und die richtige Uhrzeit an.

### **2.2.2Konfiguration der Diskettenlaufwerke**

#### **2.2.2.1Erstes Diskettenlaufwerk**

Zur Konfiguration des ersten Diskettenlaufwerkes (Laufwerk A:) aktivieren Sie das Eingabefeld Diskette Drive A.

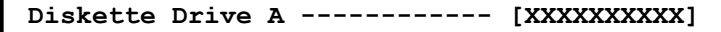

Die sechs möglichen Einstellungen sind nachstehend aufgelistet. Die Pfeiltasten  $\leftarrow$  oder  $\rightarrow$  dienen der Einstellung des korrekten Wertes.

- [Not Present ] (nicht vorhanden)
- **.** [360 KB, 5.25-inch]
- **.** [1.2 MB, 5.25-inch]
- **.** [720 KB, 3.5-inch]
- **.** [1.44 MB, 3.5-inch]
- **.** [2.88 MB, 3.5-inch]

#### **2.2.2.2Zweites Diskettenlaufwerk**

Zur Konfiguration des zweiten Diskettenlaufwerkes aktivieren Sie das Eingabefeld Diskette Drive B. Stellen Sie wie beim ersten Laufwerk den korrekten Wert ein. Ist kein zweites Diskettenlaufwerk vorhanden, wählen Sie **Not Present**.

**Diskette Drive B ------------ [XXXXXXXXXX]**

#### **2.2.3Konfiguration der Festplattenlaufwerke**

Um die folgenden Einstellungen vorzunehmen, muß der Typ der Festplatte bekannt sein. Der im Setup eingestellte Festplattentyp teilt dem System die Plattenparameter mit. Anhang A zeigt die dem System-BIOS bekannten Festplattentypen.

#### **2.2.3.1Erstes IDE Festplattenlaufwerk**

Zur Konfiguration des ersten Festplattenlaufwerkes (Laufwerk C:) ist das Eingabefeld von IDE Drive 0 zu markieren:

**IDE Drive 0 ----------------------- [None]**

Zur Einstellung eines Typs benutzen Sie bitte die Tasten  $\leftarrow$  oder  $\rightarrow$ .

#### **2.2.3.2Weitere IDE Festplattenlaufwerke**

Sind in Ihrem System mehrere Festplatten installiert, so wählen Sie das Eingabefeld **IDE Drive** *x* (*x*=1,2,3) an und stellen, wie bei der ersten Festplatte, den richtigen Plattentyp ein, bzw. den Typ **AUTO** (für IDE Drive 2 und 3).

Besitzt Ihr System kein weiteres Festplattenlaufwerk, setzen Sie diesen Wert auf **None** (nicht vorhanden).

#### **IDE Drive** *x* **------------------------ [None]**

Wenn kein Typ den Werten Ihrer Festplatte entspricht, so können die Werte mit dem Type **User** eingestellt werden. Setzen Sie mit den Pfeiltasten ß oder à den Wert auf **User**. Drücken Sie die Eingabetaste und geben Sie die Werte ein. Mit der ESC-Taste verlassen Sie den Eingabemodus. Sie können jedoch auch die Parameter Ihrer IDE-Festplatte mit Hilfe der Einstellung **Auto** automatisch erkennen lassen, so wie es im folgenden beschrieben wird.

*Tip Sind Ihnen die Plattenparameter der Festplatte nicht bekannt, so können Sie die Plattenparameter vom Setup-Programm ermitteln lassen. Gehen Sie dazu wie folgt vor. Wählen Sie als Festplattentyp den Wert Auto aus, und verlassen Sie dann das Setup-Programm. Nach dem Systemstart rufen Sie erneut das Setup-Programm auf, das Ihnen dann die Festplattenparameter in der Basic Configuration anzeigt.*

*Hinweis Wollen Sie ein IDE-CDROM-Laufwerk anschließen, müssen Sie als Festplattentyp den Wert Auto einstellen.*

#### **2.2.4System Memory (RAM)**

Das System ermittelt die Größe des installierten Speichers automatisch und speichert den entsprechenden Wert im CMOS-RAM. Dieser Wert wird nur angezeigt und kann vom Anwender nicht geändert werden. Wird die Speicherkonfiguration verändert, so aktualisiert das System automatisch bei Aufruf des Setup-Programmes den Wert Total Memory und zeigt die neue Speichergröße an. Beachten Sie dazu auch Abschnitt 1.3 dieses Handbuches.

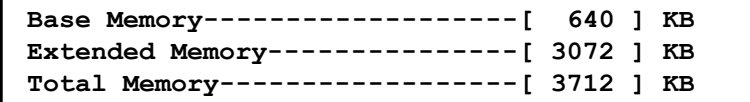

#### **2.2.5Mathematischer Koprozessor**

Diese Anzeige dient lediglich der Kontrolle und kann nicht verändert werden. Das System prüft beim Selbsttest das Vorhandensein eines mathematischen Koprozessors. Ein 486-DX oder ein Pentium-Prozessor besitzen einen Koprozessor. Das Setup zeigt dann folgendes an:

Math Coprocessor ------------- [Installed

## **2.2.6Bildschirmtyp**

Diese Anzeige dient lediglich der Kontrolle und kann nicht verändert werden. Das System stellt den Videomodus Ihres primären Bildschirmadapters automatisch fest und speichert diesen im CMOS-RAM.

**Video Display ------------------- [VGA/EGA ]**

Folgende Videomodi werden unterstützt:

- · Monochrome (Mono)
- CGA 40 columns x 25 rows (40 Spalten x 25 Zeilen)
- CGA 80 columns x 25 rows (80 Spalten x 25 Zeilen)
- Special card (VGA/EGA) Karten mit eigenem BIOS.

Folgende Abbildung zeigt Seite 2 der Basic Configuration:

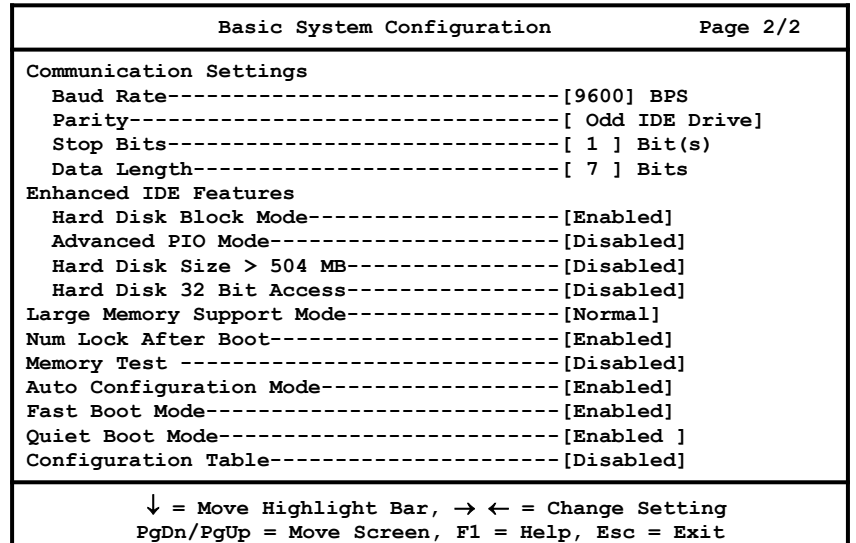

#### **2.2.7Konfiguration der seriellen Schnittstelle**

Beim Systemstart werden automatisch die Baudrate (Baud Rate), die Parität (Parity), das Stop-Bit (Stop Bit) und die Datenlänge (Data Length) der ersten serielle Schnittstelle (COM 1) eingestellt. Es gilt:

- **.** Baud Rate: 1200 bis 9600 Bits pro Sekunde (BPS),
- **.** Parity: Odd, Even oder None,
- **.** Stop Bit: 1 oder 2 Stop-Bits sowie
- **.** Data Length: 7- oder 8-Bit.

Die verfügbaren Einstellungen unterliegen einer Einschränkung. Ist der Parameter **Data Length** auf 8-Bit gesetzt, dann kann nur eine der folgenden Kombinationen gewählt werden:

- **.** Stop-Bit gleich **0** und Parität gleich **Odd** oder **Even**
- **.** oder 1 Stop-Bit und Parität gleich **None**.

Die Standardwerte für die serielle Schnittstelle sind 9600 BPS, Parität gleich Odd, 1 Stop-Bit und 7-Bit-Datenwort.

### **2.2.8Enhanced IDE Features**

Unter diesem Punkt können Sie die Enhanced IDE Features (optional), die vom BIOS unterstützt werden, ein- bzw. ausschalten. Vergewissern Sie sich, daß die von Ihnen eingestellten Features auch von der installierten Festplatte unterstützt werden. Nähere Informationen entnehmen Sie bitte den Unterlagen Ihrer Festplatte.

#### **2.2.8.1Hard Disk Block Mode**

- **Enabled** Schaltet den Multi-Sektor-Übertragungsmodus ein. Hiermit kann der Datendurchsatz zur Festplatte erhöht werden, da in dieser Betriebsart mehrere Sektoren auf einmal übertragen werden können. Die Festplatte muß dazu allerdings diesen Modus unterstützen
- **Disabled** Schaltet den Multi-Sektor-Übertragungsmodus aus.

#### **2.2.8.2Advanced PIO Mode**

- **Enabled** Die schnelle Datenübertragung im PIO Mode 3 (4) zwischen Festplatte und System wird unterstützt. Die Betriebsart PIO Mode 3 (4) ermöglicht eine waitstate-freie und damit schnelle Datenübertragung zwischen System und Festplatte. Diese Betriebsart wird allerdings nur von Enhanced IDE-Festplatten unterstützt.
- **Disabled** Die Übertragung im PIO Mode 3 (4) wird nicht unterstützt.

#### **2.2.8.3Hard Disk Size > 504MB**

- **Enabled** Enhanced IDE-Festplatten größer als 504 MB werden unterstützt. Diese Einstellung funktioniert nur unter DOSund Windows 3.X. Bei Aktivierung können Sie eine Festplatte mit einer Kapazität größer als 528 MB benutzen. Dies wird durch den LBA-Mode (LBA = Logical Block Address) ermöglicht. Bei anderen Betriebssystemen muß dieser Parameter auf **Disabled** gesetzt werden.
- **Disabled** Enhanced IDE-Festplatten größer als 504 MB werden nicht unterstützt.

#### **2.2.8.4Hard Disk 32 Bit Access**

**Enabled** Wird dieser Parameter eingeschaltet, so erhöht sich die Systemleistung durch Aktivierung des 32 Bit-Fest-plattenzugriffes. Dieses EIDE-Feature ist nur unter DOS, Windows 3.x, Windows 95 und Novell Netware wirksam.

**Disabled** Der 32 Bit-Festplattenzugriff ist ausgeschaltet.

#### **2.2.9Large Memory Support Mode**

Dieser Parameter aktiviert die Unterstützung von mehr als 64 MB Erweiterungsspeicher. Setzen Sie diesen Parameter auf **Advanced**, wenn Sie Windows NT einsetzen, anderenfalls auf **Normal**. Die Voreinstellung ist **Normal**.

#### **2.2.10Num Lock After Boot**

Hiermit kann die Funktion der NUM-Lock-Taste des Keyboards beim Systemstart voreingestellt werden.

### **2.2.11Memory Test**

- **Enabled** Während des Selbsttests beim Systemstart (POST = Power-On-Self-Test) führt das System einen Speichertest durch.
- **Disabled** Der Speichertest wird umgangen.

Diese Einstellung ist nur konfigurierbar wenn der Fast Boot Mode ausgeschaltet ist.

### **2.2.12Auto Configuration Mode**

- **Enabled** Der Auto Configuration Mode ist eingeschaltet. Aktivieren Sie diesen Modus, wenn Sie die Festplattenparameter und die Konfiguration der integrierten Schnittstellen nicht kennen. Bei Aktivierung wird das System automatisch konfiguriert, der Festplattentyp auf **Auto** gestellt und das System- und Video-ROM in das Shadow RAM kopiert. *Beachten Sie aber, daß Sie in diesem Modus nicht alle Systemeinstellungen selbst vornehmen können.*
- **Disabled** Der Auto Configuration Mode ist ausgeschaltet. Alle Systemeinstellungen können individuell eingestellt werden.

### **2.2.13Fast Boot Mode**

- **Enabled** Zur Beschleunigung des Systemstarts werden einige POST-Routinen ausgelassen. *Beachten Sie aber, daß Sie in diesem Modus nicht alle Systemeinstellungen selbst vornehmen können.*
- **Disabled** Alle Systemkomponenten werden beim Systemstart überprüft.
- *Hinweis Beachten Sie bitte, daß Sie bei Aktivierung des Auto Configuration Modus und des Fast Boot Modus nicht alle Systemeinstellungen selbst vornehmen können.*

### **2.2.14Quiet Boot Mode**

**Enabled** Beim Systemstart schaltet das BIOS das System in den Grafikmodus und zeigt währenddessen nur das Erkennungslogo auf dem Bildschirm an. Es werden keine Statusmeldungen während der Initialisierung des Systems angezeigt. Tritt während des Systemstarts ein Fehler auf, wird das System in den Textmodus geschaltet.

**Disabled** Das System befindet sich während des Systemstarts in dem Textmodus. Alle Statusmeldungen der Systeminitialisierung werden angezeigt.

*Tip Sie können mit Hilfe der Taste F9 auch nachträglich in den Textmodus umschalten. Drücken Sie diese Taste kurz nach Initialisierung der Tastatur. Die Initialisierung der Tastatur wird Ihnen durch einen kurzen Piepston angezeigt.*

### **2.2.15Configuration Table**

- **Enabled** Nach dem Power On Self Test (POST) zeigt das BIOS Ihnen eine Übersicht über die im System vorgefundene Konfiguration in Form einer Tabelle, in der alle initialisierten Komponenten aufgeführt sind.
- **Disabled** Die vom BIOS ermittelte Konfiguration wird nicht angezeigt.

Die folgende Abbildung zeigt eine Konfiguration, wie sie vom BIOS nach dem Selbsttest, aber noch vor dem Laden des Betriebssystems, angezeigt wird.

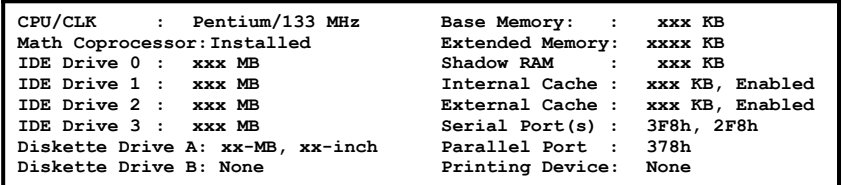

## **2.3Advanced System Configuration**

Die Einstellungen der Advanced System Configuration dienen der Konfiguration von Systemfunktionen wie z.B. Shadow-RAM und Cache. Wählen Sie im Hauptmenü die Option Advanced System Configuration, erscheint folgender Bildschirm:

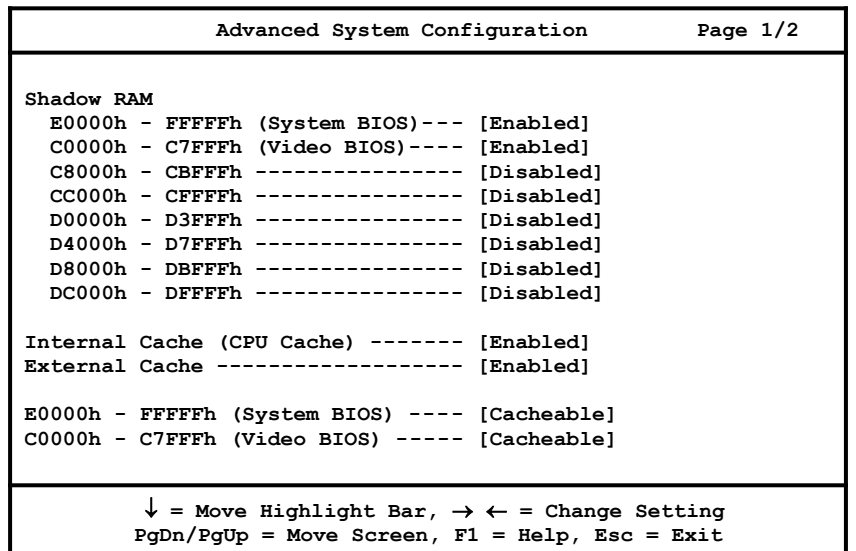

- *Warnung! Das Eintragen falscher Werte in der Advanced System Configuration kann schwerwiegende Systemstörungen zur Folge haben. Änderungen an den Einstellungen sollten nur vom qualifizierten Servicetechniker vorgenommen werden!*
- *Hinweis Die abgebildeten Einstellungen müssen nicht*  $mit$  denen Ihrer Maschine *übereinstimmen.*

Die Standardeinstellungen sind die Werte, die im System-BIOS-ROM gespeichert wurden. Diese Voreinstellungen können durch 'Load Setup Default Settings' wieder geladen werden.

### **2.3.1Shadow RAM**

Die Einstellung Shadow RAM erlaubt Ihnen die Verlegung des System-BIOS und des Video-BIOS vom ROM ins RAM des Systemspeichers. Beim Systemstart werden die BIOS-Routinen in den RAM-Bereich kopiert werden. Das Kopieren in das RAM verbessert die Systemleistung, da RAM-Zugriffe deutlich schneller als ROM-Zugriffe ausgeführt werden können.

Das System reserviert 384 KB vom Systemspeicher für das Shadow RAM. Der Adreßbereich E0000h-FFFFFh (nicht konfigurierbar) ist für das System-BIOS und C0000h-C7FFFh (nur konfigurierbar, wenn der Fast Boot Mode und der Auto Configuration Mode ausgeschaltet (**Disabled**) sind) für die Kopie des Video-BIOS bestimmt. Der Adreßbereich von C8000h bis DFFFFh ist in sechs weitere Bereiche eingeteilt, die bei Bedarf als Shadow-RAM genutzt werden können.

Um den BIOS-Bereich vom ROM ins RAM zu verlegen, wählen Sie **Enabled**. Wählen Sie **Disabled**, bleiben die BIOS-Informationen im ROM. Die Standardeinstellung für das System- und das Video-BIOS ist **Enabled.**

### **2.3.2Internal Cache (CPU Cache)**

Der Prozessor besitzt einen integrierten Cache (First Level Cache). Der Cache kann mit dieser Einstellung ein- oder ausgeschaltet werden. Die Standardeinstellung ist **Enabled** (eingeschaltet).

**Enabled** Der First Level Cache ist eingeschaltet.

**Disabled** Der First Level Cache ist ausgeschaltet.

Diese Einstellung ist nur konfigurierbar, wenn die Parameter Fast Boot Mode und Auto Configuration Mode ausgeschaltet sind.

### **2.3.3External Cache (Second Level Cache)**

Das System besitzt optional einen auf dem Systemboard integrierten Pipelined Burst Second-Level-Cache (256 KB). Dieser kann bei Bedarf eingeschaltet (**Enabled)** oder ausgeschaltet (**Disabled)** werden.

**Enabled** Der Second Level Cache ist eingeschaltet.

**Disabled** Der Second Level Cache ist ausgeschaltet.

Diese Einstellung ist nur konfigurierbar, wenn die Parameter Fast Boot Mode und Auto Configuration Mode ausgeschaltet (**Disabled**) sind.

#### **2.3.4F0000h-FFFFFh (System BIOS)**

Wenn das Shadow-RAM für den Bereich des System-BIOS auf **Enabled** gesetzt wurde, kann für diesen Bereich (F0000h-FFFFFh) **Cacheable** eingestellt werden.

- **Cacheable** Diese Einstellung erlaubt dem System, BIOS-Routinen in den Cache zu kopieren und von dort auszuführen. Dieses erhöht unter Umständen die Systemleistung.
- **Noncacheable** Diese Einstellung verhindert, daß BIOS-Routinen in den Cache kopiert werden.

#### **2.3.5C0000h-C7FFFh (Video BIOS)**

Wenn das Shadow-RAM für den Bereich des Video-BIOS auf **Enabled** gesetzt wurde, kann für diesen Bereich (C0000h-C7FFh) **Cacheable** eingestellt werden.

- **Cacheable** Diese Einstellung erlaubt dem System, BIOS-Routinen in den Cache zu kopieren und von dort auszuführen. Dieses erhöht unter Umständen die Systemleistung.
- **Noncacheable** Diese Einstellung verhindert, daß BIOS-Routinen in den Cache kopiert werden.

*Hinweis Wenn Ihre Software nicht korrekt arbeitet, so müssen Sie unter Umständen die Abbildung der BIOS-Routinen in den Cache ausschalten.*

Die folgende Abbildung zeigt die zweite Seite der Advanced System Configuration.

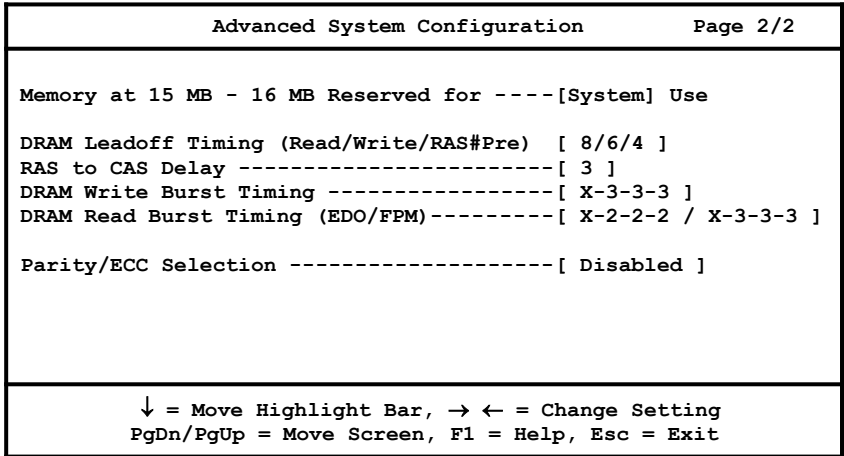

#### **2.3.6Memory at 15MB-16MB Reserved for**

- **Add-On-Card** Um Speicheradressenkonflikte zwischen dem System und Erweiterungskarten, die ihren Speicher in das 15. MB des Hauptspeichers einblenden, zu verhindern, können Sie diesen Speicherbereich für eine Erweiterungskarte reservieren.
- **System** Der Speicherbereich wird vom System belegt.

#### **2.3.7DRAM Lead-off Timing (Read/Write/RAS#Pre)**

Der Speicher dieses Systems ist in Form einer Matrix in Zeilen und Spalten organisiert. Die einzelnen Speicherzellen können so über eine Zeilenadresse (Row Address) und eine Spaltenadresse (Column Address) eindeutig angesprochen werden. Die Gültigkeit der Adressen wird dem Speicher durch die Signale RAS (Row Address Strobe) und CAS (Column Address Strobe) mitgeteilt. Da sich die Zeilen- und die Spaltenadresse dieselben Adreßleitungen teilen, wird zuerst die Zeilen- und anschließend die Spaltenadresse übertragen (RAS before CAS Adressierung). Ist eine Zeile adressiert, so können alle Daten innerhalb dieser Zeile durch Auswahl der entsprechenden Spalte angesprochen werden, ohne daß jedesmal die Zeilenadresse neu generiert werden muß. Diese Betriebsart wird Page-Mode genannt und die Zeit, die benötigt wird, um das erste Datum zu lesen, wird als Lead-Off-Time bezeichnet. Diese Zeit ist zum einen von der Zugriffsart auf den Speicher (lesend oder schreibend) und zum anderen von der Zugriffsgeschwindigkeit des verwendeten Speichers abhängig.

- **7/6/4** Für Lesezugriffe beträgt die Lead-Off-Time 7 Takte, für Schreibzugriffe 6 Takte. Die RAS-Precharge-Zeit beträgt 4 Takte. Dieses ist der voreingestellte Wert.
- **7/6/3** Für Lesezugriffe beträgt die Lead-Off-Time 7 Takte, für Schreibzugriffe 6 Takte. Die RAS-Precharge-Zeit beträgt 3 Takte.
- **6/5/4** Für Lesezugriffe beträgt die Lead-Off-Time 6 Takte, für Schreibzugriffe 5 Takte. Die RAS-Precharge-Zeit beträgt 4 Takte.
- **6/5/3** Für Lesezugriffe beträgt die Lead-Off-Time 6 Takte, für Schreibzugriffe 5 Takte. Die RAS-Precharge-Zeit beträgt 3 Takte.

### **2.3.8RAS to CAS Delay**

Im vorherigen Abschnitt wurde die Adressierungsart RAS before CAS soweit es im Rahmen dieses Handbuches möglich ist - beschrieben. Mit diesem Paramter können Sie nun die Verzögerungszeit zwischen Generierung des RAS- und des CAS-Signals einstellen.

- **2 clocks** Die Verzögerungszeit zwischen Generierung des RASund des CAS-Signals beträgt zwei Takte.
- **3 clocks** Die Verzögerungszeit zwischen Generierung des RASund des CAS-Signals beträgt drei Takte. Dieses ist der voreingestellte Wert.
- *Hinweis Wenn Sie EDO-SIMMs (Extended Data Output) installieren, sollten Sie die Verzögerungszeit auf zwei Takte einstellen, um die Systemleistung zu erhöhen.*

#### **2.3.9DRAM Write Burst Timing**

Mit diesem Parameter können Sie die Verzögerungszeiten beim Datentransfer vom Second-Level-Cache in den Systemspeicher festlegen. Der Second-Level-Cache ist in diesem System als Write-Back-Cache ausgelegt. Bei einem Burst-Datentransfer wird immer nur bei der Übertragung des ersten Datums die Zieladresse mit übertragen, die Adreßfortschaltung für die nachfolgenden Daten geschieht automatisch. Bei jedem Datentransfer vom Second-Level-Cache in den Hauptspeicher werden immer vier 64 Bit breite Worte übertragen. Die für einen Burst benötigte Zeit wird folgendermaßen angegeben: *X-y-y-y*. Dieses bedeutet, daß für die Übertragung des ersten Datums *X* Takte benötigt werden (dieses entspricht der DRAM Lead-Off-Time), die Übertragung der folgenden Daten dauert dann jeweils *y* Takte. Für schnellere DRAMs können die Verzögerungszeiten entsprechend niedriger gewählt werden.

**X-2-2-2** Die DRAM Lead-Off-Time beträgt **X** Zyklen, die der nachfolgenden Daten jeweils **2** Zyklen. Dieser Wert ist bei Einsatz von Burst Pipelined Second-Level-Cache-Modulen und schnellen DRAMs einzustellen, um die Systemleistung zu erhöhen.

- **X-3-3-3** Die DRAM Lead-Off-Time beträgt **X** Zyklen, der Zugriff auf die nachfolgenden Daten jeweils **3** Zyklen. Dieser Wert entspricht der Standardeinstellung.
- **X-4-4-4** Die DRAM Lead-Off-Time beträgt **X** Zyklen, der Zugriff auf die nachfolgenden Daten jeweils **4** Zyklen.

#### **2.3.10DRAM Read Burst Timing (EDO/FPM)**

Greift der Prozessor auf ein Datum zu, das sich nicht im Second-Level-Cache befindet (Cache Read Miss), so muß dieses aus dem Hauptspeicher gelesen werden. Wie bereits im vorherigen Abschnitt erwähnt, wird dazu eine komplette Cache-Line (bestehend aus vier 64 Bit breiten Worten) aus dem Hauptspeicher in den Second-Level-Cache eingelesen. Die Verzögerungszeiten, die dabei entstehen, werden wiederum in der Form *X-y-y-y* angegeben, wobei der Parameter *X* der DRAM-Lead-Off-Time entspricht. Für das Einlesen des ersten Datums werden also *X* Takte, für die nachfolgenden jeweils *y* Takte benötigt.

- **X-2-2-2/X-3-3-3** Die DRAM Lead-Off-Time beträgt **X** Zyklen, der Zugriff auf die nachfolgenden Daten jeweils **2** Zyklen für Enhanced Data Output SIMMs (EDO) bzw. 3 Zyklen für Fast Page Mode SIMMs (FPM). Dieses ist der voreingestellte Wert. Bei Einsatz von EDO-SIMMs sollten Sie diesen Wert einstellen, um eine optimale Systemleistung zu erreichen. Dieser Wert entspricht der Standardeinstellung.
- **X-3-3-3/X-4-4-4** Die DRAM Lead-Off-Time beträgt **X** Zyklen, der Zugriff auf die nachfolgenden Daten jeweils 3 Zyklen für Enhanced Data Output SIMMs (EDO) bzw. 4 Zyklen für Fast Page Mode SIMMs (FPM).

**X-4-4-4/X-4-4-4** Die DRAM Lead-Off-Time beträgt **X** Zyklen, der Zugriff auf die nachfolgenden Daten jeweils 4 Zyklen für Enhanced Data Output SIMMs (EDO) bzw. 4 Zyklen für Fast Page Mode SIMMs (FPM).

### **2.3.11ECC/Parity Mode Selection**

Bei Einsatz von SIMMs mit Parität ist das System in der Lage, Speicherfehler festzustellen und zu korrigieren. Beachten Sie bitte, daß Sie bei Einsatz von SIMMs ohne Parität die Speicherüberprüfung ausschalten müssen. Folgende Einstellungen sind möglich.

- **Parity** Die im Speicher befindlichen Daten werden einer Paritätsüberprüfung unterzogen. Einzelbitfehler werden erkannt und angezeigt. Diesen Parameter können Sie nur bei Einsatz von SIMMs mit Parität einstellen.
- **ECC** Mit Hilfe eines Error Correction Codes (ECC) werden Einzelbitfehler erkannt und korrigiert. Diesen Parameter können Sie nur bei Einsatz von SIMMs mit Parität einstellen.
- **Disabled** Die Speicherüberprüfung ist ausgeschaltet. Diesen Parameter müssen Sie wählen, wenn Sie SIMMs ohne Parität einsetzen.

# **2.4PCI System Configuration**

Die folgende Abbildung zeigt die PCI System Configuration, die Ihnen die Konfiguration Ihrer PCI-Geräte ermöglicht.

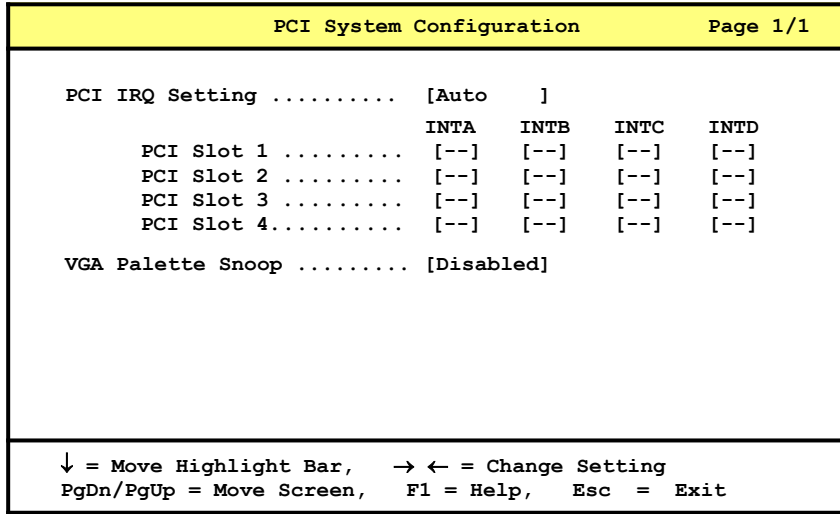

## **2.4.1PCI IRQ Setting**

Mit Hilfe dieses Parameters können Sie festlegen, ob die Konfiguration der PCI-Geräte automatisch (**Auto**) oder manuell (**Manual**) erfolgen soll. Benutzen Sie PCI-Karten, die dem neuen Standard "Plug and Play" (PnP) entsprechen, können Sie diesen Parameter auf **Auto** setzen. Die PnP-PCI-Geräte werden dann automatisch vom System konfiguriert.

Setzen Sie dagegen PCI-Geräte ein, die nicht dem PnP-Standard entsprechen, müssen Sie diese manuell konfigurieren. Stellen Sie dazu diesen Parameter auf **Manual,** und weisen Sie jedem PCI-Gerät die entsprechenden Interrupts zu. Bewegen Sie sich dazu mit Hilfe der Cursortasten und ↓ in die Felder **PCI Slot 1, PCI Slot 2, PCI Slot 3** bzw. **PCI Slot 4**, und weisen Sie Ihren PCI-Geräten die benötigten Interrupts zu. Sie können den Steckplätzen die Interrupts IRQ5, IRQ9, IRQ 10, IRQ11, IRQ14 oder IRQ15 zuweisen.

*Hinweis Wenn Sie den integrierten Enhanced IDE-Kontroller benutzen, beachten Sie, daß IRQ 14 von IDE-Kanal 1 und IRQ15 von IDE-Kanal 2 belegt wird. Die PCI-Interrupts INT B, INT C und INT D sind ausschließlich Multifunktionskarten vorbehalten und können auch nur dann aktiviert werden, wenn solche Karten installiert sind. Nähere Informationen zur Konfiguration der PCI-Karte, finden Sie in dem der Karte beiliegenden Handbuch.*

*Achtung! Wenn Sie das Betriebssystem Windows 95 einsetzen, so löschen Sie bitte alle Einträge in diesem Menu und stellen das* **PCI IRQ Setting** *auf* **Auto***.*

#### **2.4.2Hinweise zur Konfiguration von PCI Geräten**

Unterbrechungsanforderungen (IRQs) von PCI-Karten erscheinen am INT*x* (*x*=A,B,C,D) Anschluß des PCI-Bus und müssen einem freien IRQ des Systems zugeordnet werden. Alle Interrupts sind pegelgesteuert und aktiv low, so daß sich mehrere Geräte eine Interruptleitung teilen können. Dem Standard entsprechend ist dieses der Interrupt INT A. Die anderen Interruptleitungen sind sogenannten Multifunktionskarten vorbehalten, die mehr als einen Interrupt benötigen. Diese Interrupts dürfen auch nur von diesen Karten belegt werden, eine falsche Interruptzuweisung kann umfangreiche Konfigurationen zur Folge haben.

Befolgen Sie bei der Installation einer Multifunktionskarte unbedingt die Angaben im Handbuch dieser Karte. Für Standardkarten, also Karten mit lediglich einer Funktion, z. B. einem SCSI-Kontroller, sollten Sie immer INT A und nur diesen belegen.

Jeder PCI-Steckplatz besitzt einen eigenen INT A Kanal. Dieser kann einem freien IRQ-Kanal des Systems zugeordnet werden. Den PCI-Slots 1, 2, 3 und 4 können **IRQ 5**, **9**, **10**, **11**, **14** oder **15** zugewiesen werden. Benötigt das PCI-Gerät keinen Interrupt, so ist **--** einzustellen.

### **2.4.3VGA Palette Snoop**

Wenn im System zusätzlich zur PCI-Grafikkarte eine weitere Grafikkarte installiert ist, ist es nicht möglich, beide RAMDACs (Farbpalletten) gleichzeitig zu programmieren. Soll der RAMDAC der zusätzlichen Grafikkarte benutzt werden, dann muß **VGA-Palette-Snoop** eingeschaltet werden. Die Standardeinstellung ist **Disabled**.

**Enabled** Der RAMDAC der zweiten Grafikkarte wird benutzt.

**Disabled** Der RAMDAC der ersten Grafikkarte wird benutzt.

*Hinweis Nähere Informationen entnehmen Sie bitte dem Handbuch der zu installierenden VGA-Karte.*

*Hinweis Verfügt Ihr System über einen integrierten Enhanced IDE Kontroller, so beachten Sie bitte, daß die Interrupts 14 (erster IDE-Kanal) und 15 (zweiter IDE-Kanal) bereits belegt sind.*

## **2.5Power Saving Configuration**

Die folgende Abbildung zeigt die erste Seite des Power Saving Configuration Menüs. Hier können Sie die Stromsparmechanismen Ihres Systems konfigurieren.

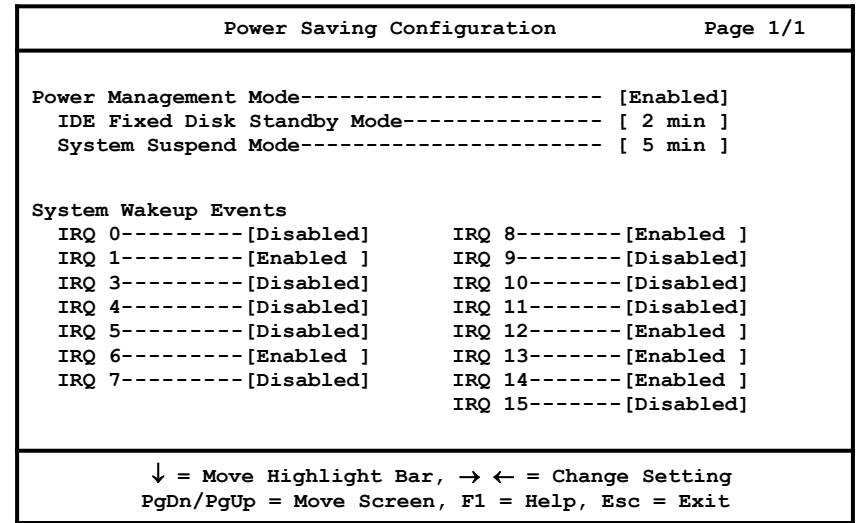

#### **2.5.1Power Management Mode**

Mit diesem Parameter werden die in diesem System implementierten Stromsparmechanismen aktiviert. Die Stromsparfunktionen sind detailliert in Kapitel 1 beschrieben.

- **Enabled** Die Stromsparmechanismen sind eingeschaltet und können konfiguriert werden.
- **Disabled** Die Stromsparfunktionen sind ausgeschaltet.

#### **2.5.1.1IDE Fixed Disk Standby Timer**

Ist diese Funktion aktiviert, wird die Festplatte in den Standby-Modus geschaltet, wenn 1 ... 15 Minuten lang kein Zugriff mehr auf diese erfolgte. Wird wieder auf die Festplatte zugegriffen, geben Sie ihr 3 ... 5 Sekunden Zeit (je nach installierter Festplatte), um wieder zum normalen Betrieb zurückzukehren. Setzen Sie diese Funktion auf **Off**, wenn Ihre Festplatte diese Funktion nicht unterstützt oder wenn Sie verhindern wollen, daß die Festplatte in den Bereitschaftsmodus geschaltet wird.

**IDE Fixed Disk Standby Timer ---[1/2/3/4/../15min]**

#### **2.5.1.2System Suspend Timer**

Diese Funktion schaltet Ihr System in den Stromsparmodus. In diesem Modus werden nach dem festgelegten Zeitabschnitt die Festplatte in den Standby-Modus und der VESA-DPMS-kompatible Monitor in den Stromsparmodus geschaltet sowie der interne CPU-Takt heruntergeschaltet. Bei der ersten Tastatur- oder Mausaktivität nimmt das System den Normalbetrieb wieder auf.

**System Suspend Timer -------- [1/2/3/4/.../15min]**

*Achtung! Bei Systemen, die in Netzwerken arbeiten, empfehlen wir, den Standby Mode nicht zu aktivieren.*

### **2.5.2System Wakeup Events**

Diese Parameter erlauben Ihnen, die Interrupts auszuwählen, die eine Aktivierung des Systems aus dem Stromsparmodus auslösen sollen.

Setzen Sie zum Beispiel IRQ3 auf **Enabled**, so wird vom System der Interrupt Nr. 3 überwacht. Wird eine Aktivität auf diesem Interruptkanal beobachtet, so erwacht das System aus dem Stromsparmodus.

# **2.6System Security Setup**

Das System-BIOS verfügt über einige Sicherheitsfunktionen, um einen unerlaubten Zugriff auf das System und seine Daten zu verhindern. Bei Auswahl des System Security Setup erscheint folgendes Menü:

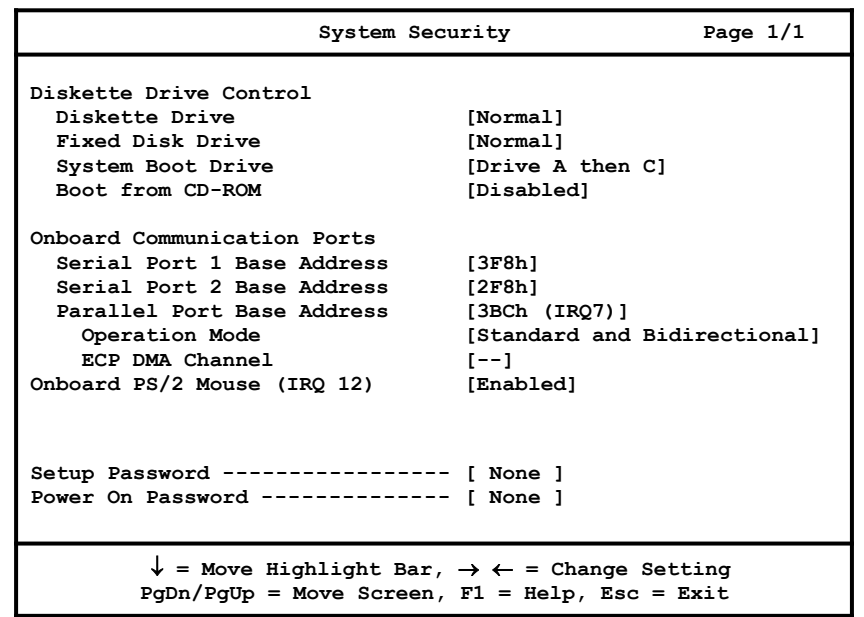

Betätigen Sie die Pfeiltasten  $\uparrow$  oder  $\downarrow$ , um die Markierung von einer Einstellung zur nächsten zu bewegen. Betätigen Sie die Pfeiltasten  $\leftarrow$ oder  $\rightarrow$ , um Werte zu ändern.
## **2.6.1Disk Drive Control**

Mit dieser Funktion können Sie die Lese-/Schreibfunktionen eines Laufwerkes aktivieren oder deaktivieren. Außerdem kann der Systemstart an ein Laufwerk gebunden werden, um das Laden von Betriebssystemen oder anderen Programmen von einem bestimmten Laufwerk zu verhindern, wobei die Funktionen der anderen Laufwerke erhalten bleiben. Tabelle 2-1 zeigt die Einstellmöglichkeiten.

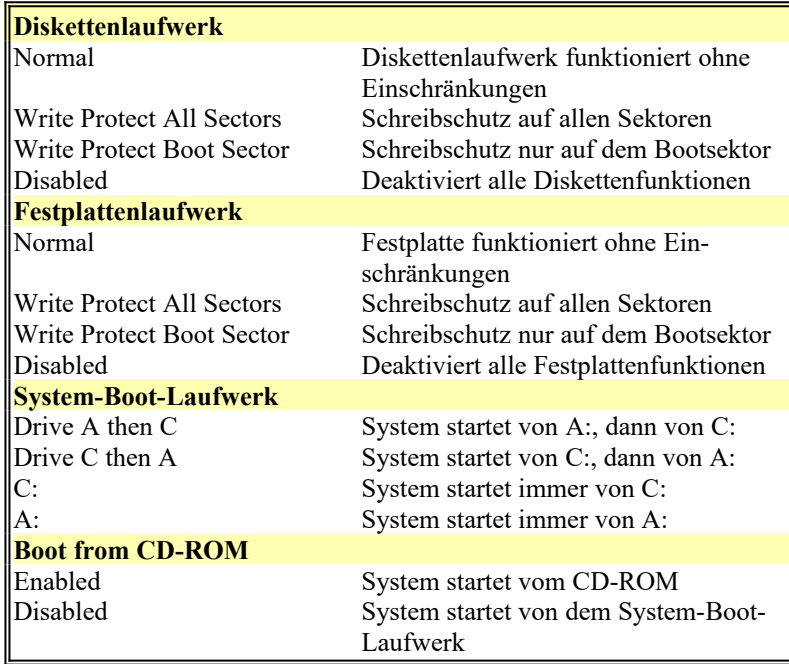

<span id="page-72-0"></span>*Tabelle 2-1 Laufwerkskontrollparameter*

*Hinweis Die von Ihnen eingestellten Werte treten nur dann in Kraft, wenn der Disketten-Kontroller nicht durch die Jumper-Einstellungen deaktiviert wurden.*

## **2.6.2Onboard Communication Ports**

#### **2.6.2.1Serial Port 1**

Diese Einstellung konfiguriert die I/O-Adresse der ersten seriellen Schnittstelle, die dem mit COM 1 bezeichneten Stecker zugeordnet ist.

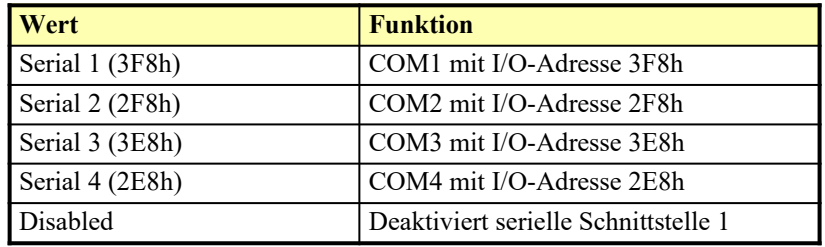

*Tabelle 2-2 Einstellungen der seriellen Schnittstelle 1 & 2*

#### **2.6.2.2Serial Port 2**

Für die zweite serielle Schnittstelle gelten die gleichen Einstellungen wie für die erste. Der zweiten seriellen Schnittstelle ist der Stecker COM 2 zugeordnet. Bitte, beachten Sie, daß nur konfliktfreie Zuordnungen angezeigt werden. Dafür wird gegebenenfalls automatisch die Einstellung der anderen Schnittstelle verändert.

#### **2.6.2.3Parallel Port Base Address**

Das System besitzt eine parallele Schnittstelle. Tabelle 2-3 zeigt die möglichen Zuordnungen für die I/O-Adresse.

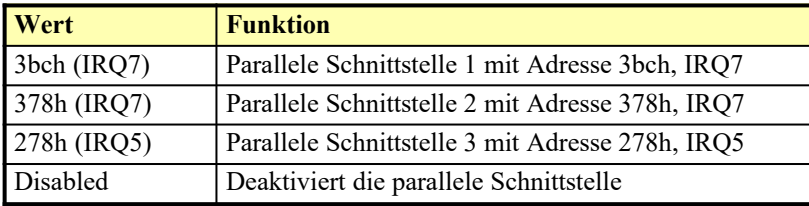

*Tabelle 2-3 Einstellungen der parallelen Schnittstelle*

Um die parallele Schnittstelle zu deaktivieren, wählen Sie **Disabled**. Installieren Sie eine Zusatzkarte mit einer parallelen Schnittstelle, deren Adresse mit der integrierten parallelen Schnittstelle in Konflikt tritt, deaktiviert das System automatisch die integrierten Funktionen. Prüfen Sie gegebenenfalls die I/O-Adresse der parallelen Schnittstelle auf der Zusatzkarte, und wählen Sie eine I/O-Adresse, die keinen Konflikt erzeugt.

### **2.6.2.4Parallel Port Operation Mode**

Mit diesem Punkt können Sie die Betriebsart der parallelen Schnittstelle einstellen. [Tabelle 2 -1](#page-72-0) listet die verschiedenen Betriebsarten der parallelen Schnittstelle auf.

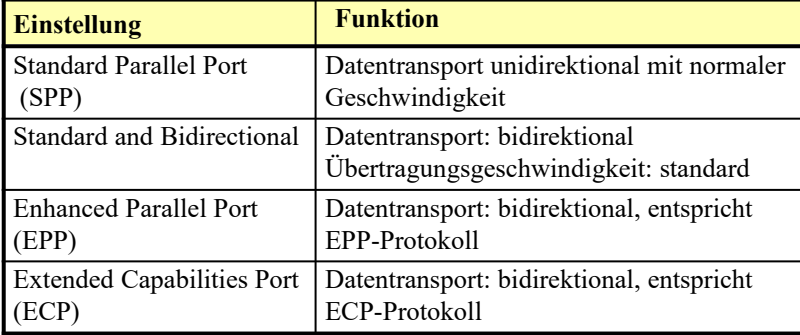

*Tabelle 2-4 Betriebsarten der parallelen Schnittstelle*

*Hinweis Nähere Information zu den Übertragungsprotokollen der parallelen Schnittstelle finden Sie in dem Handbuch zu Ihrer Peripherie.*

### **2.6.2.5ECP DMA Channel**

Mit dieser Einstellung können Sie den DMA-Kanal spezifizieren, der für Datenübertragungen über den Paralleport in der Betriebsart ECP benutzt werden soll. Es stehen die DMA-Kanäle 1 und 3 zur Verfügung.

## **2.6.3Onboard PS/2 Mouse (IRQ 12)**

Mit diesem Parameter können Sie den Interrupt IRQ 12 der PS/2-Maus zuweisen (**Enabled**) oder freischalten (**Disabled**), so daß er anderen Geräten zur Verfügung steht. Wollen Sie ihre PS/2-Maus benutzen, so muß dieser Parameter auf **Enabled** stehen.

### **2.6.4Setup Password**

Mit dieser Einstellung können Sie ein Kennwort für die Ausführung des Setup-Programmes einrichten. Stellen Sie die Markierung auf das Eingabefeld Setup Password und betätigen Sie die Pfeiltasten  $\leftarrow$  oder  $\rightarrow$ . Auf dem Bildschirm erscheint die Aufforderung zur Eingabe eines Kennwortes:

**Type your password (up to 7 characters), then press ENTER. ESC=Cancel**

Um Fehleingaben zu vermeiden, fordert Sie das System auf, das Kennwort noch ein weiteres Mal einzugeben, bevor es abgespeichert wird. Entspricht das zweite Kennwort nicht dem ersten, erscheint folgende Meldung:

**Incorrect password specified. Please try again. ESC=Cancel**

Nach Eingabe des Setup-Passwords, ändert sich dieser Parameter automatisch auf Present (vorhanden).

*Achtung! Nachdem ein Kennwort eingegeben wurde, muß die Passwordabfrage (JP 1, siehe Tabelle 1-1) eingeschaltet werden. Sonst wird die Kennwortabfrage umgangen. Wird der Jumper ohne Eingabe eines gültigen Kennwortes auf enable gesteckt, so kann das Setup-Programm nicht mehr aufgerufen werden (sondern erst wieder, nachdem die Passwordabfrage mit Jumper JP1 ausgeschaltet wurde).*

### **2.6.5Power-On Password**

Mit dieser Option können Sie ein Kennwort für den Systemstart einstellen. Wählen Sie None, um die Kennwort-Funktion zu deaktivieren. Wählen Sie Present, so erscheint folgende Eingabeaufforderung:

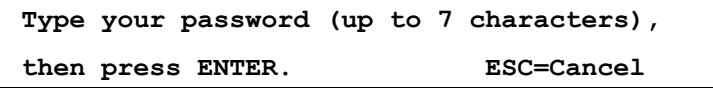

Auch hier darf die Länge des Kennwortes sieben Zeichen nicht überschreiten. Geben Sie Ihr Kennwort sorgfältig ein, da die Zeichen bei der Eingabe nicht auf dem Bildschirm erscheinen. Um Fehler zu vermeiden, fordert Sie das System auf, das Kennwort noch ein weiteres Mal einzugeben, bevor es abgespeichert wird. Sind die beiden Kennwörter nicht identisch, erscheint folgende Bildschirmmeldung:

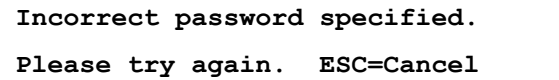

Das anfangs gewählte Kennwort kann später geändert oder entfernt werden. Die Password-Abfrage erscheint bei jedem Systemstart.

### **2.6.5.1Password-Abfrage über Tastatur abschalten**

Die Power-On-Password-Abfrage können Sie ausschalten, indem Sie bei der Password-Abfrage das Password gefolgt von einem Schrägstrich '/' eingeben. Bitte, beachten Sie, daß bei der Paßwortabfrage noch nicht der deutsche Tastaturtreiber geladen ist. Der Schrägstrich im englischen Zeichensatz entspricht dem Bindestrich '-' auf der deutschen Tastatur.

### **2.6.5.2Das Password über die Tastatur ändern**

Um das aktuelle Kennwort zu ändern, geben Sie während des Systemstarts bei der Eingabeaufforderung das aktuelle Kennwort, gefolgt von einem Schrägstrich '/' und dem neuen Kennwort, ein. Seien Sie bei der Eingabe des Kennwortes wiederum vorsichtig, da die geschriebenen Zeichen nicht auf dem Bildschirm erscheinen. Zur Kontrolle werden Sie aufgefordert, das Password erneut einzugeben.

## **2.7Load Setup Default Settings**

Diese Funktion lädt die Standardwerte der Systemkonfiguration. Die Standardwerte sind die günstigsten Konfigurationseinstellungen für das System. Die folgende Abbildung zeigt Ihnen das Dialogfenster, das bei Auswahl des Menüpunktes Load Setup Default Settings erscheint. Wählen Sie mit den Pfeiltasten  $\rightarrow \leftarrow$  aus, ob Sie die voreingestellten Werte übernehmen wollen **[Yes]** oder nicht **[No]**.

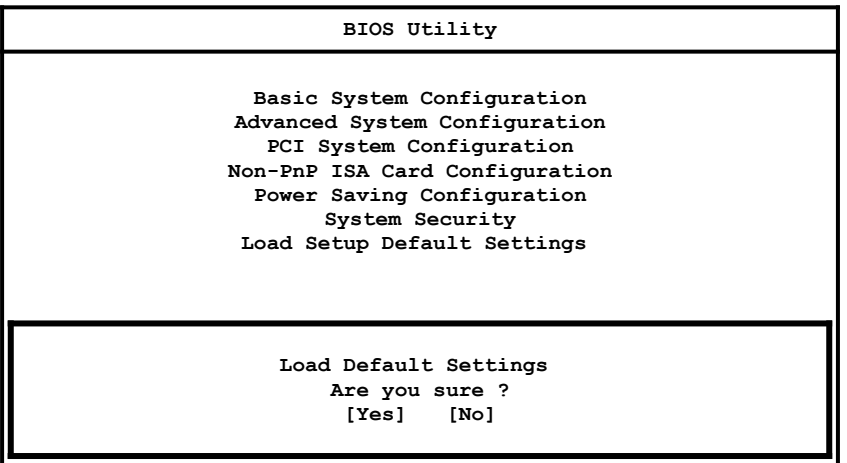

## **2.8Setup beenden**

Drücken Sie die Esc-Taste, um die Systemkonfiguration zu beenden. Wurden Konfigurationswerte oder das 'Security Setup' geändert, erscheint folgende Bildschirmanzeige:

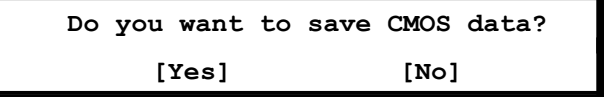

Wählen Sie Ihre Antwort mit den Pfeiltasten. Wählen Sie **Yes**, um die neuen Daten im CMOS RAM zu speichern. Wählen Sie **No**, um die alten Konfigurationswerte beizubehalten. Bestätigen Sie Ihre Auswahl mit der **Eingabetaste**.

# Anhang A

# **AFestplattentypentabelle**

| Typ              | Zylinder     | Köpfe                                 | Sektoren pro Spur |  |
|------------------|--------------|---------------------------------------|-------------------|--|
| $\boldsymbol{0}$ |              | (bedeutet SCSI oder keine Festplatte) |                   |  |
| $\mathbf{1}$     | 306          | $\overline{4}$                        | 17                |  |
| $\overline{c}$   | 615          | $\overline{4}$                        | 17                |  |
| 3                | 615          | 6                                     | 17                |  |
| $\overline{4}$   | 940          | $\,$ $\,$                             | 17                |  |
| 5                | 940          | 6                                     | 17                |  |
| 6                | 615          | $\overline{4}$                        | 17                |  |
| $\overline{7}$   | 462          | 8                                     | 17                |  |
| $\,$ 8 $\,$      | 733          | 5                                     | 17                |  |
| 9                | 900          | 15                                    | 17                |  |
| 10               | 820          | $\overline{\mathbf{3}}$               | 17                |  |
| 11               | 855          | 5                                     | 17                |  |
| 12               | 855          | $\overline{7}$                        | 17                |  |
| 13               | 306          | 8                                     | 17                |  |
| 14               | 733          | $\overline{7}$                        | 17                |  |
| 15               | (reserviert) |                                       |                   |  |
| 16               | 612          | $\overline{4}$                        | 17                |  |
| 17               | 977          | 5                                     | 17                |  |
| 18               | 977          | $\sqrt{ }$                            | 17                |  |
| 19               | 1024         | $\tau$                                | 17                |  |
| 20               | 733          | 5                                     | 17                |  |
| 21               | 733          | $\overline{7}$                        | 17                |  |
| 22               | 733          | 5                                     | 17                |  |
| 23               | 306          | $\overline{4}$                        | 17                |  |

*Tabelle A-1 Festplattentypentabelle*

| Typ | Zylinder | Köpfe                   | Sektoren pro Spur |
|-----|----------|-------------------------|-------------------|
| 24  | 612      | $\overline{4}$          | 17                |
| 25  | 306      | $\overline{\mathbf{4}}$ | 17                |
| 26  | 612      | $\overline{\mathbf{4}}$ | 17                |
| 27  | 698      | $\boldsymbol{7}$        | 17                |
| 28  | 976      | 5                       | 17                |
| 29  | 306      | $\overline{\mathbf{4}}$ | 17                |
| 30  | 611      | $\overline{\mathbf{4}}$ | 17                |
| 31  | 732      | $\boldsymbol{7}$        | 17                |
| 32  | 1023     | 5                       | 17                |
| 33  | 751      | $\overline{8}$          | 17                |
| 34  | 755      | 16                      | 17                |
| 35  | 731      | 13                      | 26                |
| 36  | 980      | 15                      | 17                |
| 37  | 936      | 16                      | 17                |
| 38  | 981      | 5                       | 17                |
| 39  | 981      | $10\,$                  | 17                |
| 40  | 762      | $\,$ $\,$               | 39                |
| 41  | 980      | 5                       | 17                |
| 42  | 832      | $\overline{8}$          | 33                |
| 43  | 683      | 12                      | 38                |
| 44  | 513      | 16                      | 38                |
| 45  | 776      | $\,$ $\,$               | 33                |
| 46  | 683      | 16                      | 38                |
| 47  | 832      | $\sqrt{6}$              | 33                |
| 48  | 615      | $\overline{c}$          | 34                |
| 49  | 989      | 16                      | 63                |
| 50  | 823      | $\overline{\mathbf{4}}$ | 38                |
| 51  | 1001     | 5                       | 17                |
| 52  | 1024     | 17                      | 22                |

*Tabelle A-1 Festplattentypentabelle (Fortsetzung)*

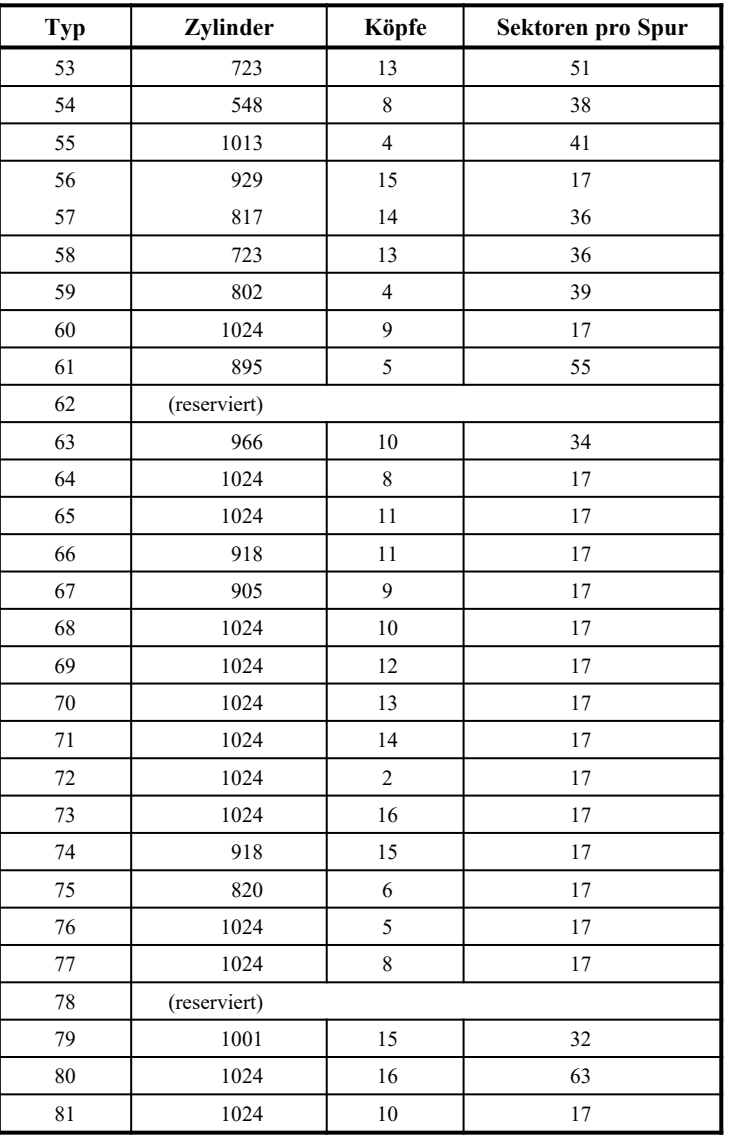

# *Tabelle A-1 Festplattentypentabelle (Fortsetzung)*

| Typ            | Zylinder            | Köpfe          | Sektoren pro Spur |
|----------------|---------------------|----------------|-------------------|
| 82             | 1024                | 11             | 17                |
| 83             | 1024                | 15             | 17                |
| 84             | 776                 | 8              | 33                |
| 85             | 926                 | 13             | 17                |
| 86             | 805                 | $\overline{4}$ | 26                |
| 87             | 976                 | 5              | 17                |
| 88             | 745                 | $\overline{4}$ | 28                |
| 89             | 747                 | $\mathfrak{2}$ | 28                |
| 90             | 782                 | $\overline{2}$ | 27                |
| 91             | 985                 | 13             | 32                |
| 92             | 816                 | 15             | 32                |
| 93             | 968                 | 5              | 17                |
| 94             | 903                 | 8              | 46                |
| 95             | 966                 | 5              | 34                |
| 96             | 535                 | 10             | 50                |
| 97             | 715                 | 10             | 50                |
| $98 \sim 100$  | (reserviert)        |                |                   |
| Auto oder User | (benutzerdefiniert) |                |                   |

*Tabelle A-1 Festplattentypentabelle (Fortsetzung)*

# **BFehlermeldungen**

Dieser Abschnitt beschreibt die verschiedenen Arten von Fehlermeldungen des Systems und gibt Vorschläge zu ihrer Behebung. Erhalten Sie eine Fehlermeldung, so unterbrechen Sie die Arbeit mit dem Computer und notieren Sie die Meldung. Bei den Fehlermeldungen unterscheidet man zwischen

- **.** Softwarefehlern
- **.** und Systemfehlern.

Die folgenden Aufstellungen geben eine Übersicht über die Fehlermeldungen und Vorschläge zu deren Behebung.

## **B.1Software-Fehlermeldungen**

Software-Fehlermeldungen werden vom Betriebssystem oder einem Anwendungsprogramm ausgegeben. Diese Meldungen treten typischerweise nach dem Laden des Betriebssystems oder während der Ausführung eines Anwendungsprogramms auf. Erhalten Sie eine derartige Fehlermeldung, dann ziehen Sie das Handbuch des Anwendungsprogramms oder des Betriebssystems zu Rate.

## **B.2System-Fehlermeldungen**

Eine System-Fehlermeldung deutet auf eine Störung im Computer hin. Sie erscheint normalerweise während des POST (Power On Self Test = Selbsttest bei Einschalten des Systems) und vor Ausgabe der Eingabeaufforderung des Betriebssystems. In Tabelle B-1 sind die System-Fehlermeldungen in alphabetischer Reihenfolge aufgelistet.

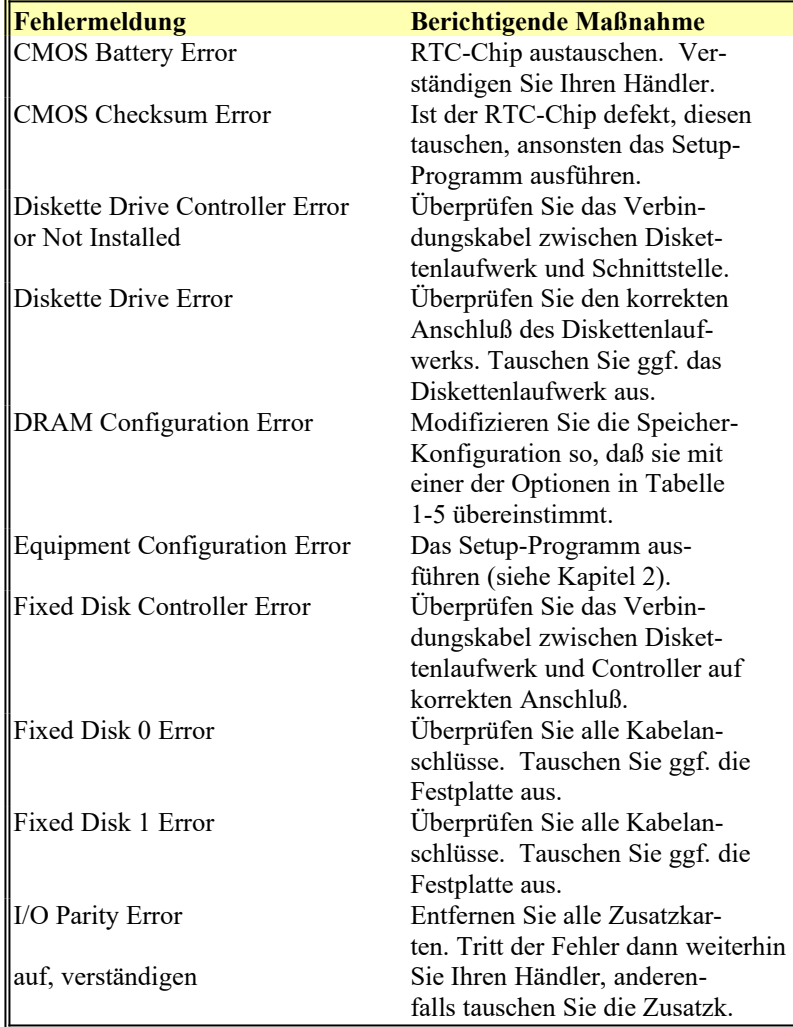

*Tabelle B-1 Übersicht über System-Fehlermeldungen*

| <b>Fehlermeldung</b>                  | <b>Berichtigende Maßnahme</b>    |  |  |
|---------------------------------------|----------------------------------|--|--|
| Keyboard Error or No                  | Überprüfen Sie den Tastatur-     |  |  |
| Keyboard Connected                    | anschluß und die Tastatur.       |  |  |
| Keyboard Interface Error              | Tauschen Sie die Tastatur        |  |  |
|                                       | oder verständigen Sie Ihren      |  |  |
|                                       | Händler.                         |  |  |
| Keyboard Locked                       | Entriegeln Sie die Tastatur.     |  |  |
| Memory Error at:                      | Überprüfen Sie die SIMMs auf     |  |  |
| xxxx:xxxx:xxxx                        | der Systemplatine.<br>Verständi- |  |  |
| gen Sie Ihren Händler.                |                                  |  |  |
| Memory Size Mismatch                  | Das Setup-Programm aus-          |  |  |
|                                       | führen.                          |  |  |
| <b>Onboard Parallel Port Conflict</b> | Das Setup-Programm aus-          |  |  |
|                                       | führen und den Port ausschalten. |  |  |
| <b>Onboard Serial Port 1 Conflict</b> | Das Setup-Programm aus-          |  |  |
|                                       | führen und den Port ausschalten. |  |  |
| Onboard Serial Port 2 Conflict        | Das Setup-Programm aus-          |  |  |
|                                       | führen und den Port ausschalten. |  |  |
| Pointing Device Error                 | Überprüfen Sie den Anschluß      |  |  |
|                                       | der PS/2-Maus.                   |  |  |
| Pointing Device Interface Error       | Überprüfen Sie die PS/2-Maus     |  |  |
|                                       | oder verständigen Sie Ihren      |  |  |
|                                       | Händler.                         |  |  |
| Press F1 key to continue or           | Drücken Sie F1 oder              |  |  |
| Ctrl-Alt-Esc for Setup                | Strg-Alt-Esc um das Setup-       |  |  |
|                                       | Programm auszuführen.            |  |  |
| Press Esc to turn off NMI,            | Drücken Sie Esc, um NMI-         |  |  |
| any other key to reboot               | Fehler zu ignorieren.            |  |  |
|                                       | Drücken Sie eine beliebige       |  |  |
|                                       | Taste, um das System neu         |  |  |
|                                       | zu starten. Verständigen Sie     |  |  |
|                                       | Ihren Händler.                   |  |  |

*Tabelle B-1 Übersicht über System-Fehlermeldungen (Fortsetzung)* 

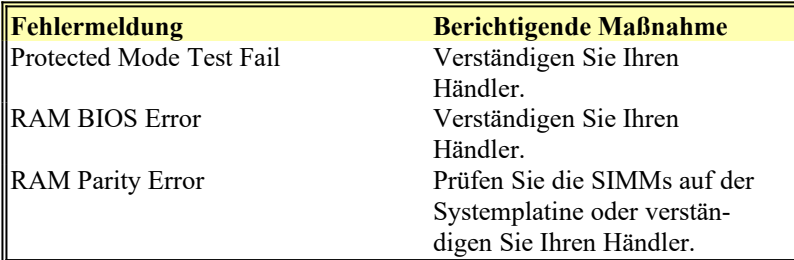

*Tabelle B-1 Übersicht über System-Fehlermeldungen (Fortsetzung)*

## **B.3Beseitigen von Fehlermeldungen**

Als allgemeine Regel gilt: Erscheint eine Fehlermeldung in der Form

**< Fehlermeldung >... Press F1 to continue**

(die Taste F1 drücken, um fortzufahren), so ist deren Ursache ein Konfigurationsproblem, das in der Regel einfach zu lösen ist. Ein Gerätefehler verursacht meistens einen schwerwiegenden Systemfehler, z.B. ein totales Systemversagen.

Nachfolgend sind einige Korrekturmaßnahmen bei Fehlermeldungen bei Fehlermeldungen aufgeführt:

1. Führen Sie das Setup-Programm aus. Bevor Sie das Setup-Programm aufrufen, müssen Sie die richtigen Konfigurationswerte Ihres Systems kennen. Aus diesem Grunde sollten Sie sich die korrekte Systemeinstellung nach einer richtigen System-Konfiguration notieren. Eine falsche Setup-Konfiguration ist insbesondere bei neuen Systemen der Hauptgrund für Fehlermeldungen, die beim ersten Einschalten auftreten.

- 2. Entfernen Sie gemäß den Anweisungen der Installationsanleitung für das System die Gehäuseabdeckung. Prüfen Sie, ob die Jumpereinstellungen der Systemplatine und eventuell vorhandener Zusatzkarten korrekt sind.
- 3. Können Sie auf eine neue Festplatte nicht zugreifen, dann wurde sie eventuell noch nicht partitioniert und formatiert. Wie Sie Ihre Festplatte korrekt konfigurieren, entnehmen Sie bitte dem Handbuch zu Ihrem Betriebssystem.
- 4. Überprüfen Sie, ob alle Anschlüsse und Karten fest eingesteckt sind. Lesen Sie dazu die entsprechenden Abschnitte in der Installationsanleitung für dieses System und der Zusatzkarten.
- *Achtung! Integrierte Schaltkreise (ICs) reagieren äußerst empfindlich auf elektrostatische Entladungen. Beachten Sie bitte die in Abschnitt 1.2 gemachten Hinweise zum Schutz elektronischer Bauelemente vor elektrostatischen Entladungen, bevor Sie Arbeiten an Ihrem System durchführen.*

Haben Sie die obigen Schritte durchgeführt, und erhalten Sie weiterhin eine Fehlermeldung, so liegt wahrscheinlich ein Gerätefehler vor.

Sind Sie sicher, daß Ihre Konfigurationswerte richtig sind und die Batterie für das CMOS-RAM in Ordnung ist, wurde die Störung eventuell durch einen Chipfehler verursacht. Bitten Sie einen autorisierten Kundendienst um Hilfe.

# **CSystemspeicher und Interrupts**

# **C.1Systemspeicheradressen**

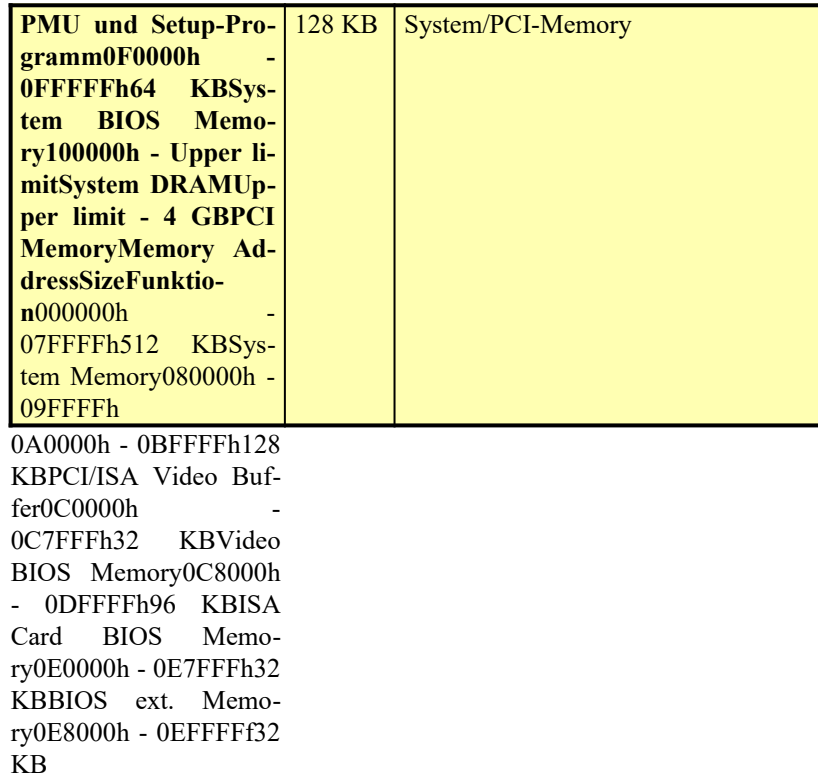

## *Tabelle C-1 Systemspeicheradressen*

# **C.2DMA-Kanäle**

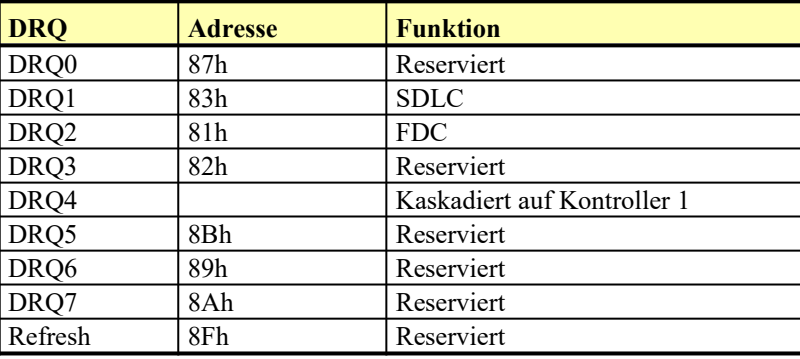

*Tabelle C-2 DMA-Kanäle*

# **C.3I/O-Speicheradressen**

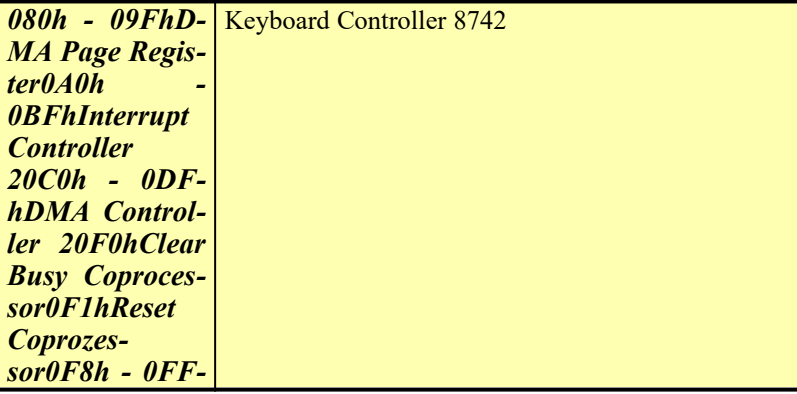

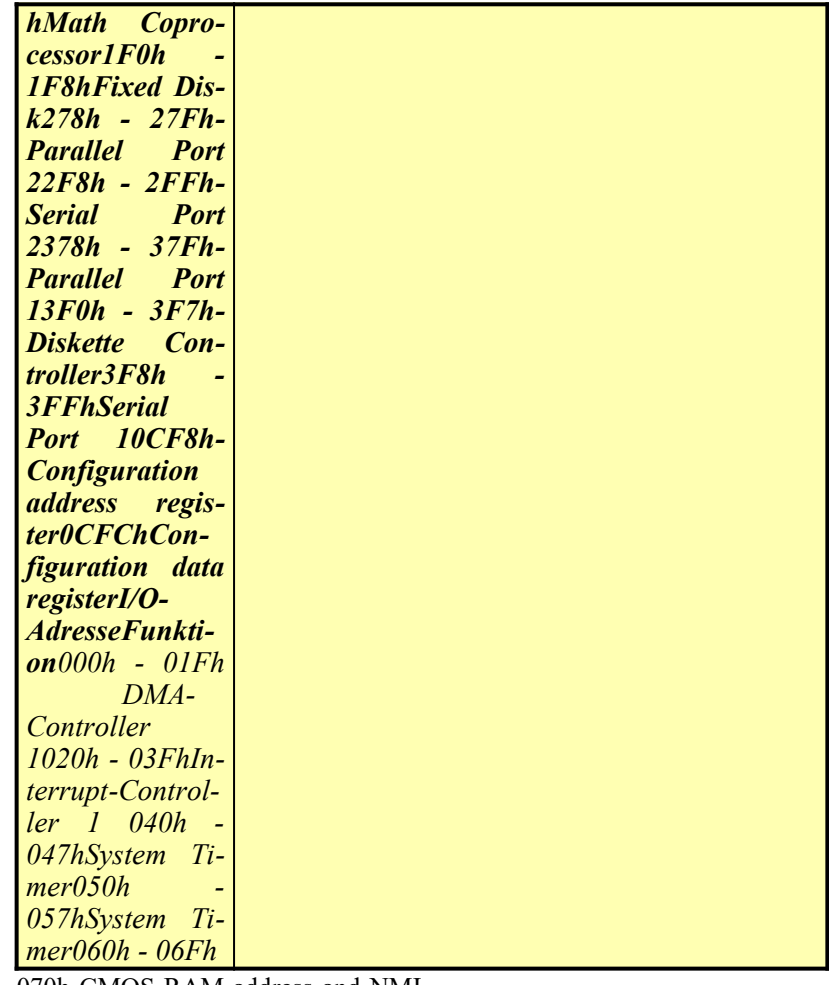

070h CMOS RAM address and NMI Mask078h - 07BhReal-time Clock

*Tabelle C-3 I/O-Speicheradressen*

# **C.4Interrupts**

Zwei Interrupt-Controller (Kontroller 2 ist kaskadiert auf Kontroller 1) sind in diesem System implementiert, so daß 15 Interrupt-Ebenen existieren. Die Basis-I/O-Adresse für Interrupt-Controller 1 (Master) ist Hex 20; für Interrupt-Controller 2 (Slave) ist sie Hex A0. Die folgende Tabelle gibt eine Übersicht über die Interrupts.

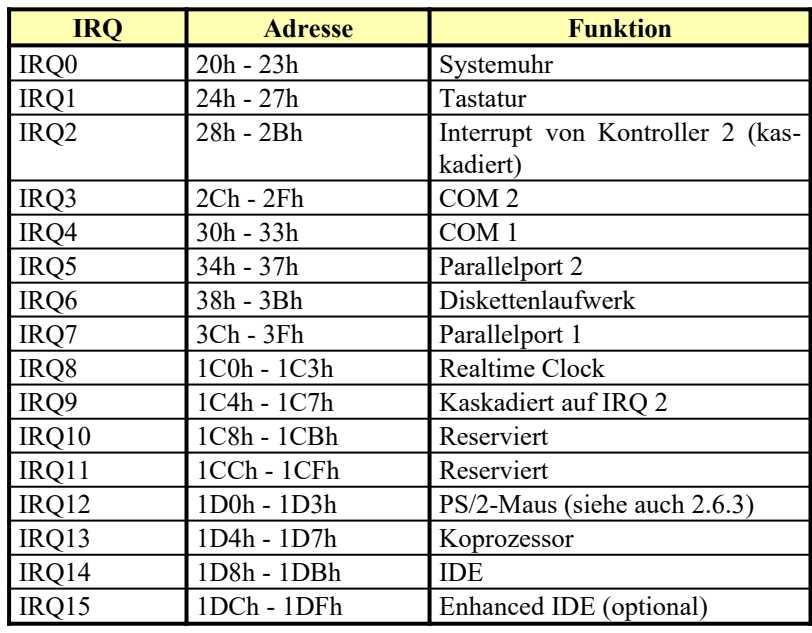

*Tabelle C-4 Interrupts*

# **DAFlash-BIOS-Hilfsprogramm**

*Hinweis Vergewissern Sie sich vor Aufruf des AFLASH-Programmes, daß sich in Ihrem System ein FLASH-BIOS befindet und daß Jumper JPX1 richtig konfiguriert ist.*

*Achtung! Entfernen Sie vor Benutzung des AFlash-Programmes eine eventuell installierte zusätzliche VGA-Karte, und vergewissern Sie sich, daß der integrierte VGA-Adapter aktiviert ist. Anderenfalls können Konflikte auftreten, die das System-BIOS löschen können.*

> *Installieren Sie bei Benutzung des AFlash-Programmes keine speicherresidenten Treiber (XMS, EMS, DPMI), da diese Speicheradreßkonflikte verursachen könnten.*

Dieses Programm besitzt drei Funktionen, die für eine Datenübertragung zwischen Flash-ROM und einer DOS-Datei erforderlich sind.

#### A. **Save BIOS to disk file**

Diese Funktion liest das BIOS aus und schreibt es in eine vom Anwender zu spezifierende Datei.

#### B. **Load BIOS file to buffer**

Diese Funktion überträgt eine Datei von einer Diskette in den Speicher. Es werden 64-K, 128-K, 192-K oder 256-K-Byte Dateien unterstützt.

#### C. **Program flash memory**

Diese Funktion liest die mit Schritt B geladene Datei in den Flash-Speicher. Diese Funktion zeigt auch die BIOS-Prüfsumme und den BIOS-Typ an, um die korrekte Durchführung der Funktion sicherzustellen.

Um das AFlash-Programm zu benutzen, führen Sie die nachstehenden Schritte aus:

- 1. Kopieren Sie die Dateien MSG.DAT und AFLASH.EXE von der Diskette "System Utilities" in ein Verzeichnis Ihrer Wahl.
- 2. Wechseln Sie in dieses Verzeichnis und geben Sie folgendes ein:

#### **Aflash <Eingabetaste>**

- 3. Es erscheint ein Hilfehinweis. Betätigen Sie eine beliebige Taste, um fortzufahren.
- 4. Das Hauptmenü wird aufgerufen. Markieren Sie mit den Richtungstasten  $\uparrow$  oder  $\downarrow$  eine Option. Bestätigen Sie Ihre Wahl mit der Eingabetaste.
- *Hinweis Erscheinen Warn- oder Fehlermeldungen, so betätigen Sie eine beliebige Taste, um fortzufahren oder abzubrechen.*
- 5. Möchten Sie eine Kopie des aktuellen BIOS in eine Datei ablegen, wählen Sie **Save BIOS to Disk File**.
- 6. Wählen Sie **Load BIOS File**, um eine BIOS-Datei in den Speicher zu laden.
- 7. Wählen Sie **Program Flash Memory**, um den aktuellen BIOS-Inhalt zu löschen und das BIOS mit der neuen Datei zu programmieren.

### *Achtung! Sie dürfen während des Einlesens des Flash-BIOS das System nicht ausschalten, da sonst das BIOS zerstört wird.*

8. Führen Sie einen Systemneustart aus.

Mit der Eingabe

#### **c:\AFlash <Dateiname> <Eingabetaste>**

können Sie z.B. direkt die BIOS-Datei in den Speicher laden und das Flash PROM programmieren, wenn sich das AFlash-Programm und die zu programmierende BIOS-Datei in dem Hauptverzeichnis auf Laufwerk C:\ befinden.

Rufen Sie das AFlash-Programm zusammen mit der zu programmierenden BIOS-Datei auf, so wie oben beschrieben, wird der Programmiervorgang automatisch gestartet. Nach dem Abschluß des Programmiervorganges führt das System einen Neustart aus.

Findet das Programm die BIOS-Datei nicht, wird das Hauptmenü angezeigt und folgende Meldung eingeblendet:

> **Can't Read This File !!! Press any key to continue ...**

*Achtung! Benutzen Sie das AFlash-Utility nie, wenn speicherresidente Treiber (z.B. XMS, EMS, DPMI) geladen sind.*